## PROJUDI **ORIENTAÇÕES DE USO**

 $\bullet$ 

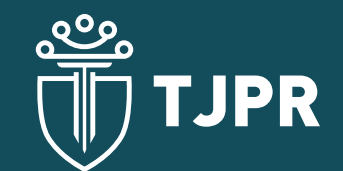

**Corregedoria-Geral da Justiça**

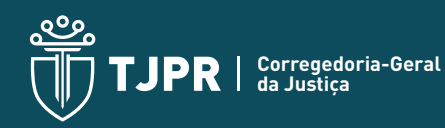

#### **CORREGEDOR-GERAL DA JUSTIÇA**

Desembargador Luiz Cezar Nicolau

#### **JUÍZES AUXILIARES**

Dr. Alexandre Gomes Gonçalves Dr. Davi Pinto de Almeida Dr. Fábio Ribeiro Brandão Dr. Gustavo Hoffmann Dr. Helder Luis Henrique Taguchi Dr. João Luiz Manassés de Albuquerque Filho

**CHEFE DE GABINETE**

Bruno de Lima Picoli

**DIRETOR DO DEPARTAMENTO**

Gustavo Cordeiro Soares Miranda

## **CHEFE DA DIVISÃO DE MOVIMENTAÇÃO E ACOMPANHAMENTO PROCESSUAL**

Diego Verchai Nichetti

**CHEFE DA DIVISÃO DE INFORMAÇÕES** Flavio Bandeira Ciffoni

#### **CHEFE DA DIVISÃO DE CADASTRO E CONTROLE DE ATOS NORMATIVOS** Caroline Peixoto Pedroso Braz

**CHEFE DA DIVISÃO DE AUTUAÇÃO E REGISTRO** Antonio Raul Macedo Loyola Filho

**CHEFE DA DIVISÃO DE CONCURSOS PARA O PROVIMENTO DE FUNÇÕES DELEGADAS** Claudia Sabatoski

**CHEFE DA DIVISÃO DE SISTEMAS EXTERNOS** Diego Ferreira Rodrigues

**CHEFE DA DIVISÃO DE GESTÃO DO PROCESSO DE ESTATIZAÇÃO** Álvaro Cezar Loureiro

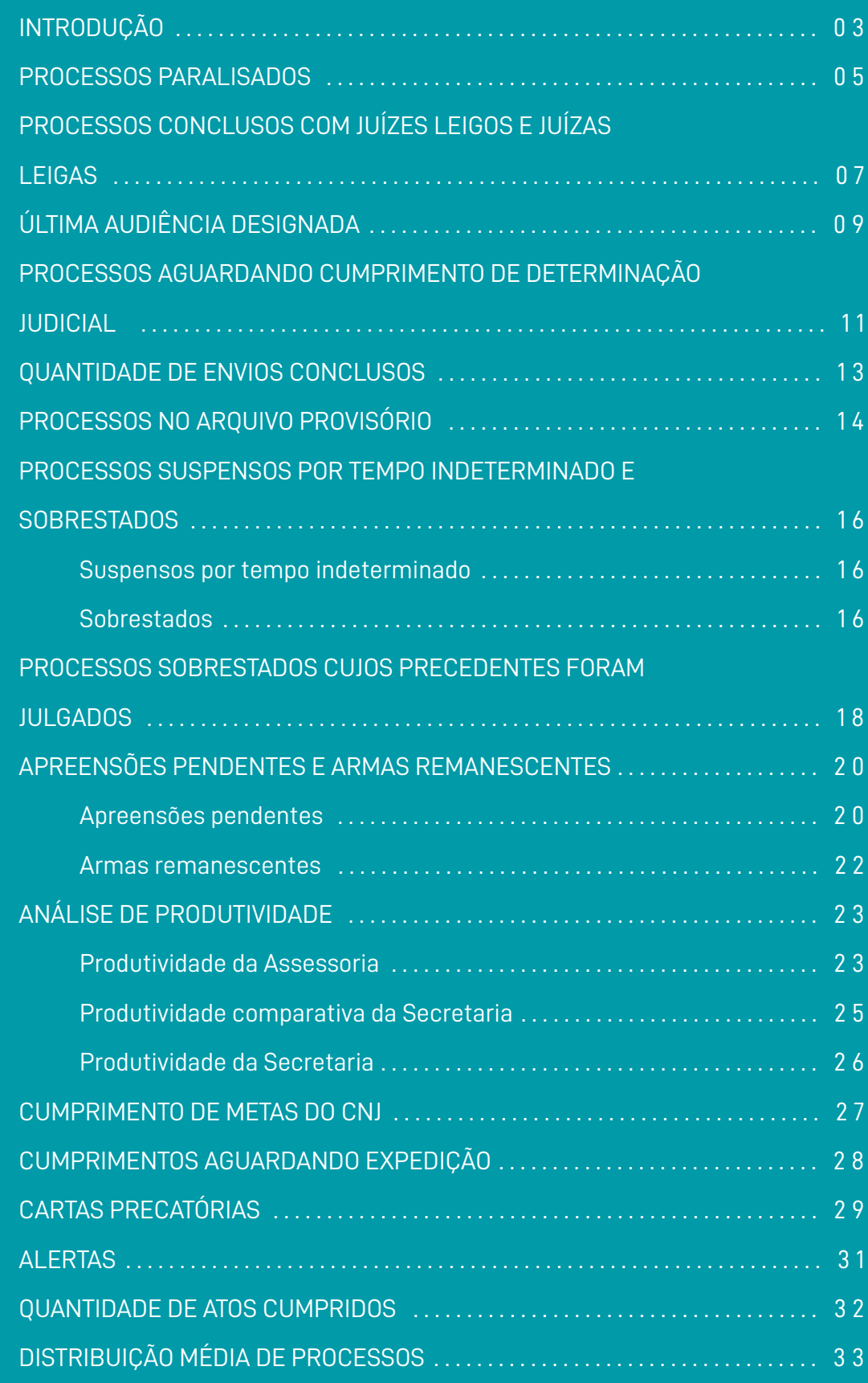

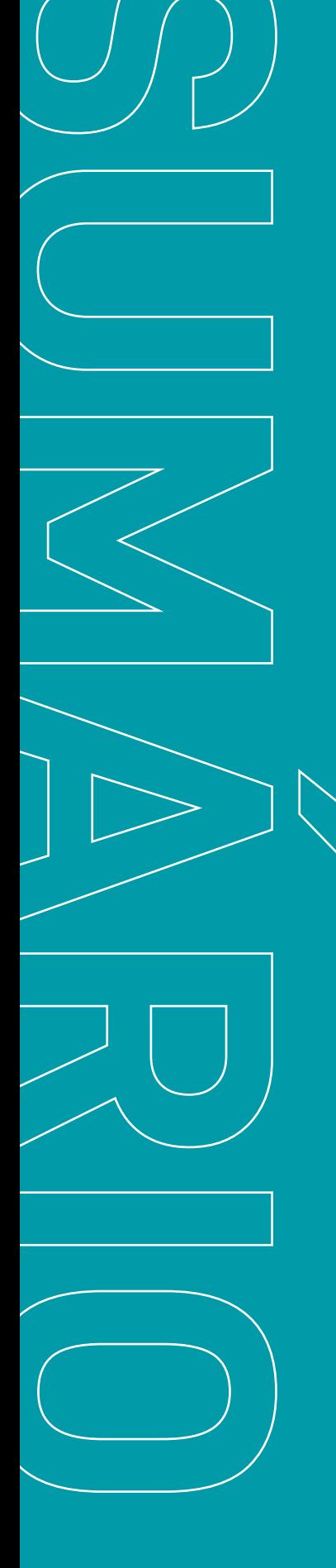

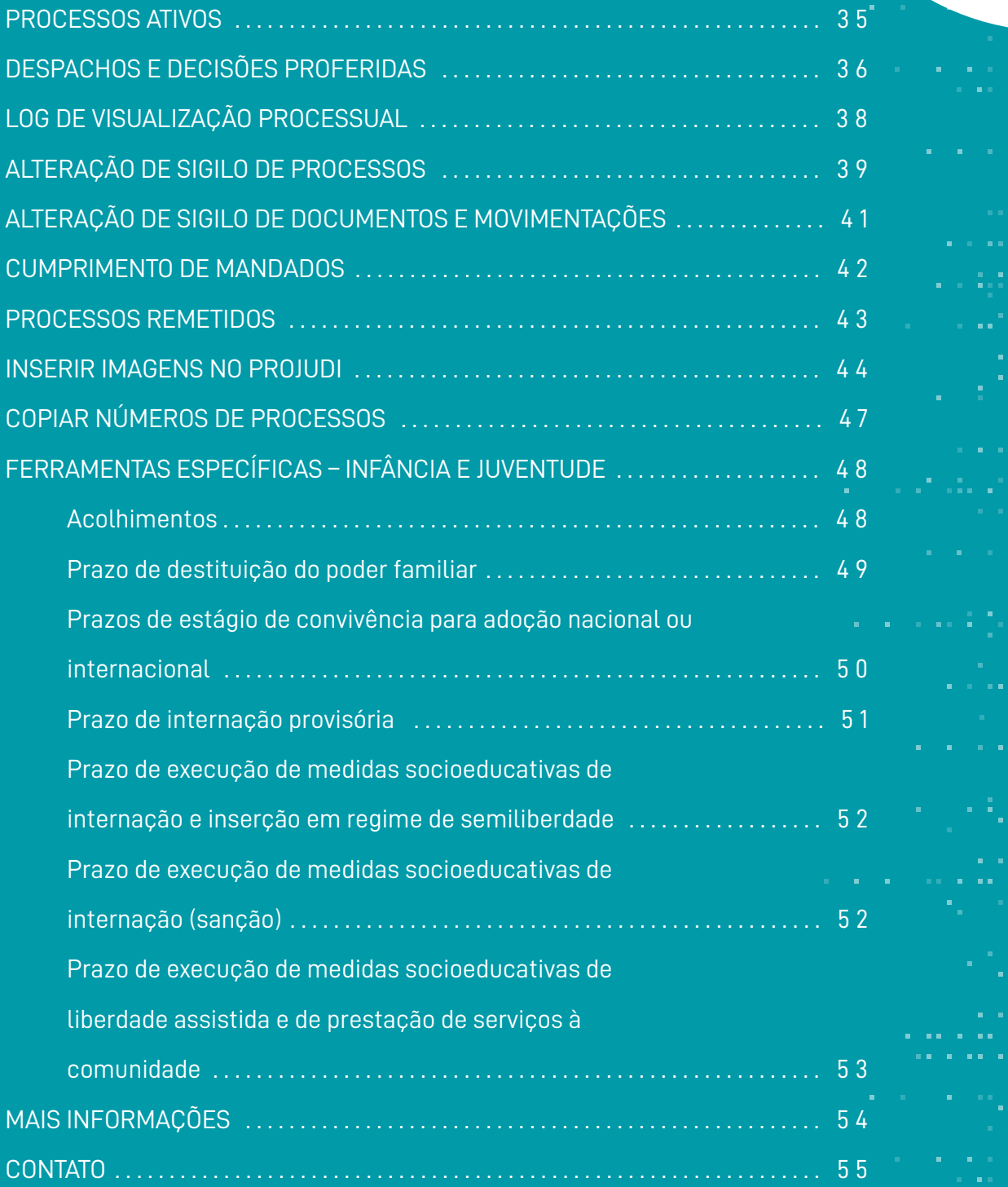

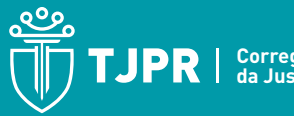

# <span id="page-4-0"></span>INTRODUÇÃO

O processo eletrônico é mecanismo que agiliza a prestação jurisdicional. Como toda tecnologia, porém, exige conhecimentos específicos para adequada fruição dos recursos disponíveis.

Dentro desse cenário, mostrou-se relevante compilar alguns caminhos internos no Projudi que possam colaborar para adequada gestão das unidades por parte dos Magistrados e Magistradas do Estado do Paraná.

Trata-se de construção que exigirá contínua evolução e adaptação, não sendo objetivo desta primeira contribuição apresentar todas as ferramentas disponíveis no sistema.

Espera-se, isso sim, que de alguma forma o conhecimento aqui exposto seja difundido a Juízas e Juízes que sabem que, em um ecossistema de Justiça 4.0, a gestão é cada vez mais relevante para alcançar a melhor prestação jurisdicional possível.

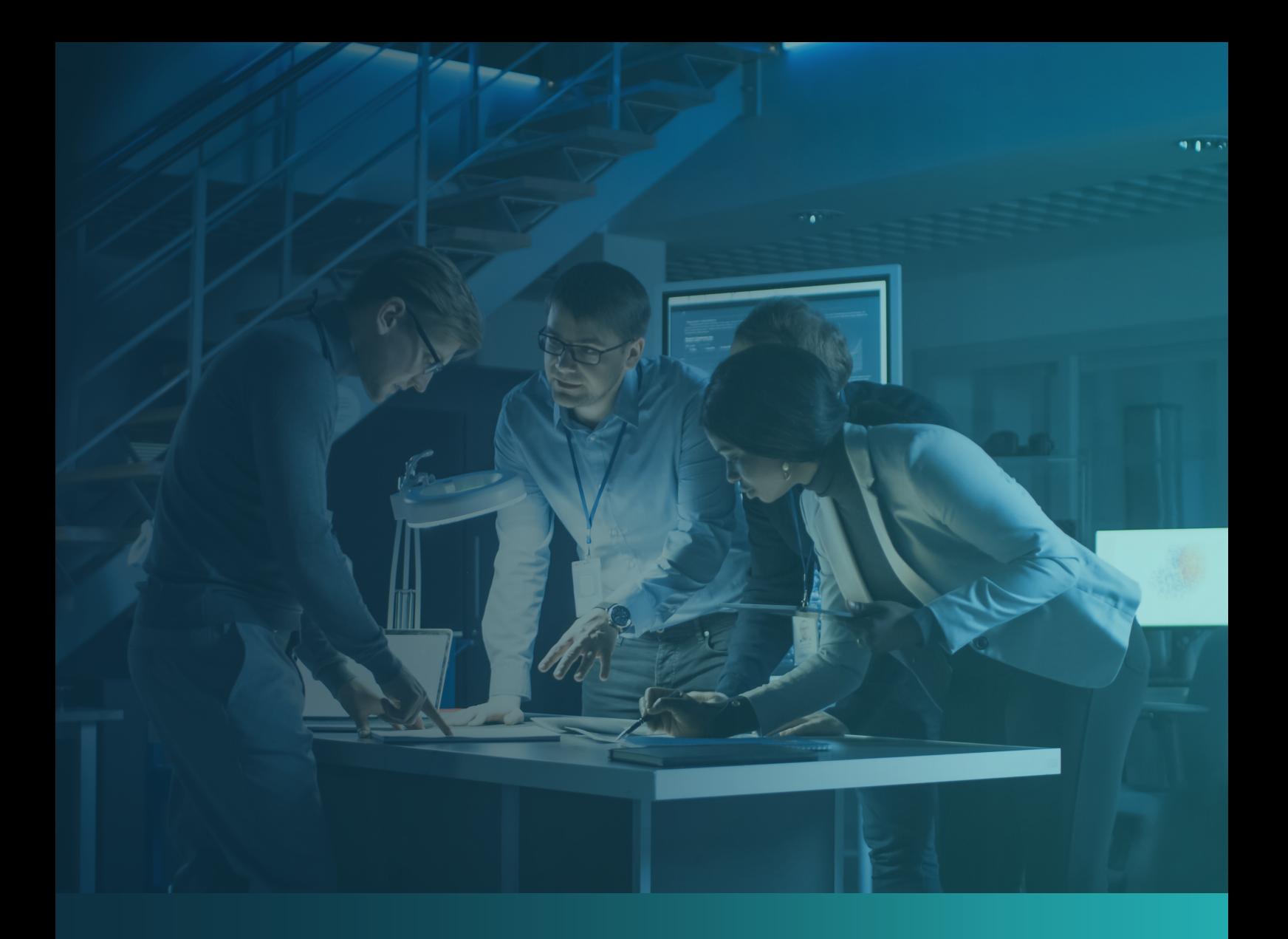

## ORIENTAÇÕES l<br>I DE USO

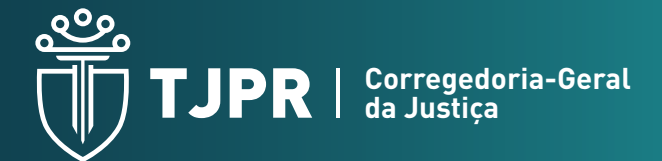

**|**

### <span id="page-6-0"></span>**PROCESSOS PARALISADOS**

Para visualizar a quantidade de processos paralisados em secretaria, acesse a aba "Processos" e selecione a opção "Paralisados". Por meio desse caminho, é possível acessar todos os processos paralisados em secretaria por mais de 20 dias:

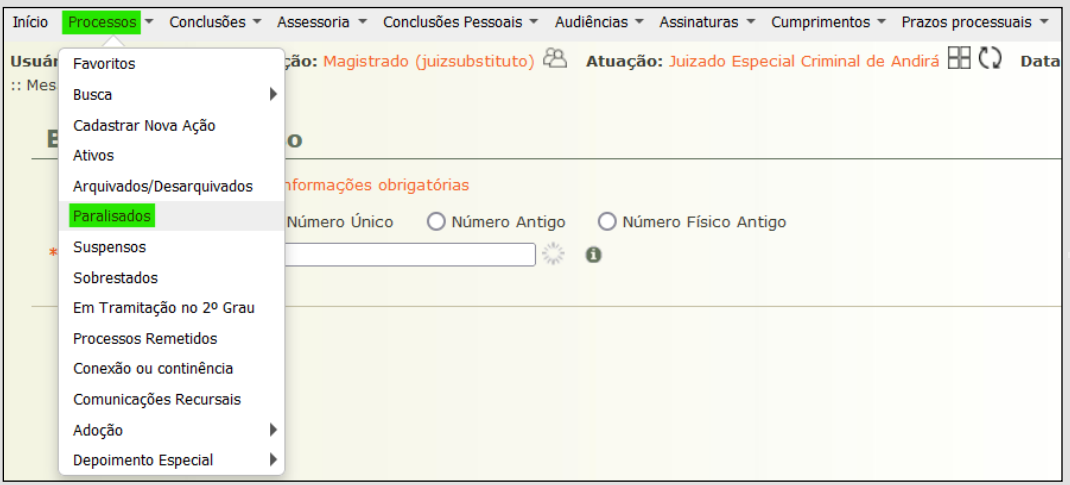

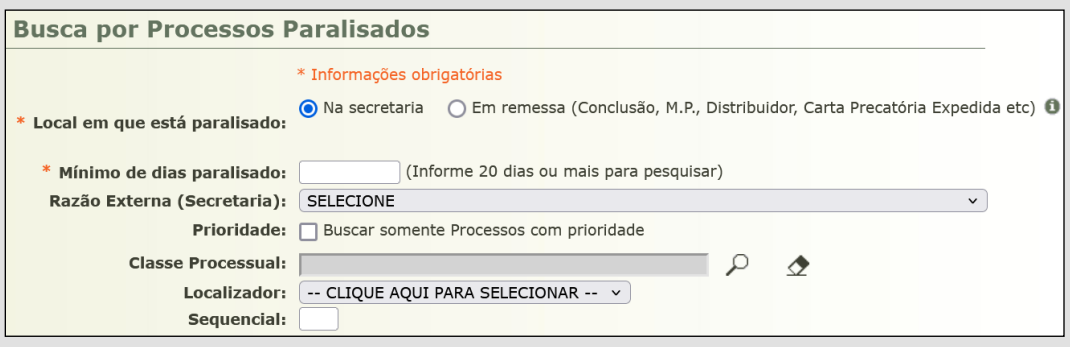

Ao acessar individualmente cada um dos expedientes que foram listados na busca, é possível verificar as pendências atinentes aos respectivos autos (análises de juntadas, audiências, retornos de conclusão, etc.):

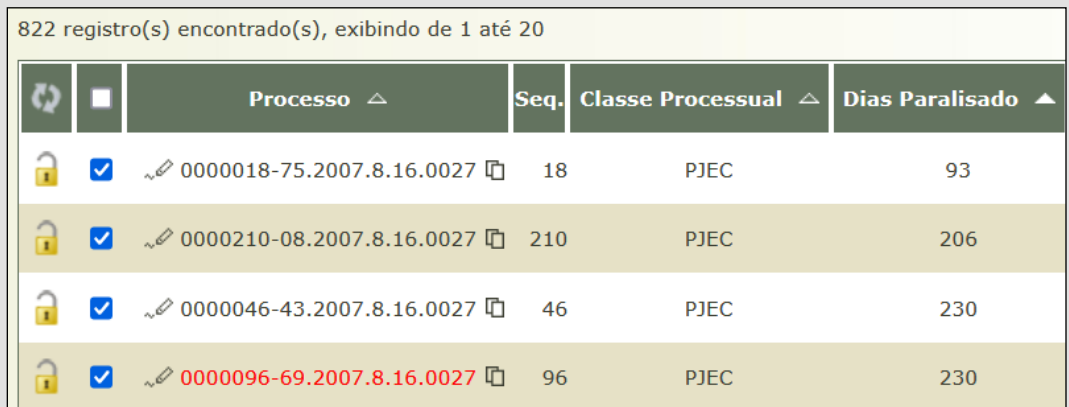

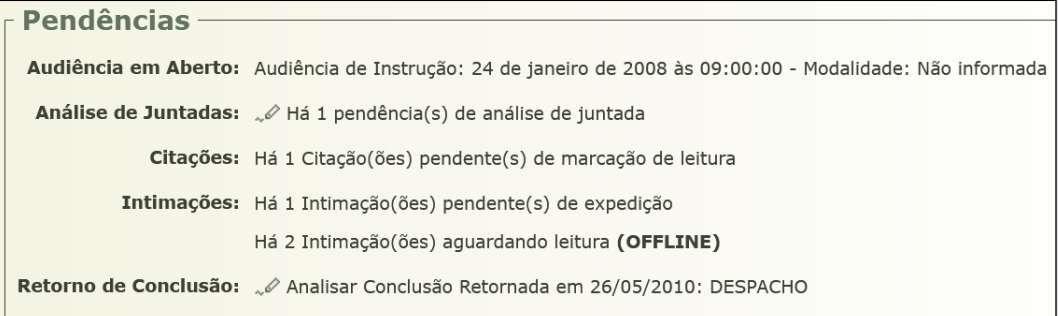

## <span id="page-8-0"></span>**PROCESSOS CONCLUSOS COM JUÍZES LEIGOS E JUÍZAS LEIGAS**

Para acessar a quantidade de processos conclusos com Juízes Leigos e Juízas Leigas, vá até a aba "Estatísticas" e selecione a opção "Conclusões":

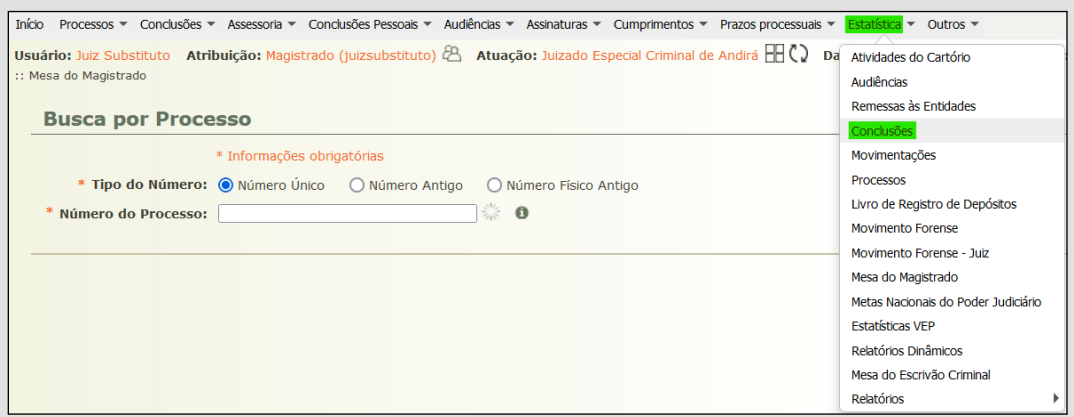

Para a pesquisa, sugerem-se os seguintes parâmetros, que podem ser alterados conforme a necessidade e informações desejadas. Nessa opção de consulta não será possível alterar o período.

**Vara**: selecione a opção correspondente

**Situação**: pendentes

**Tipo**: analítico

**Usuário**: selecione a opção correspondente conforme o Auxiliar desejado.

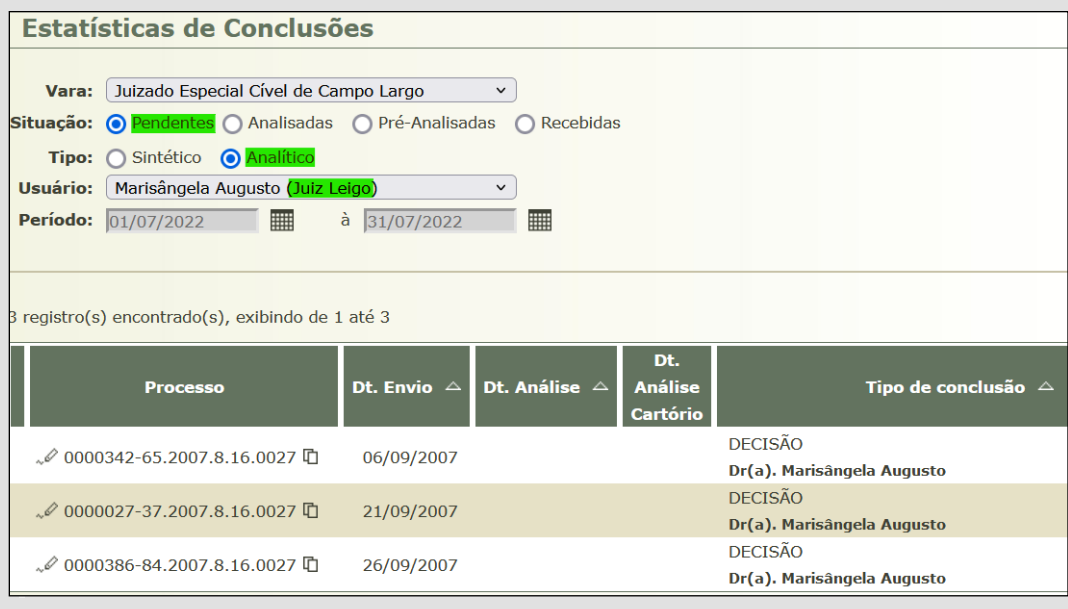

## <span id="page-10-0"></span>**ÚLTIMA AUDIÊNCIA DESIGNADA**

Para consultar a data da última audiência designada, acesse a opção "Ver pauta de horários", na aba "Audiências":

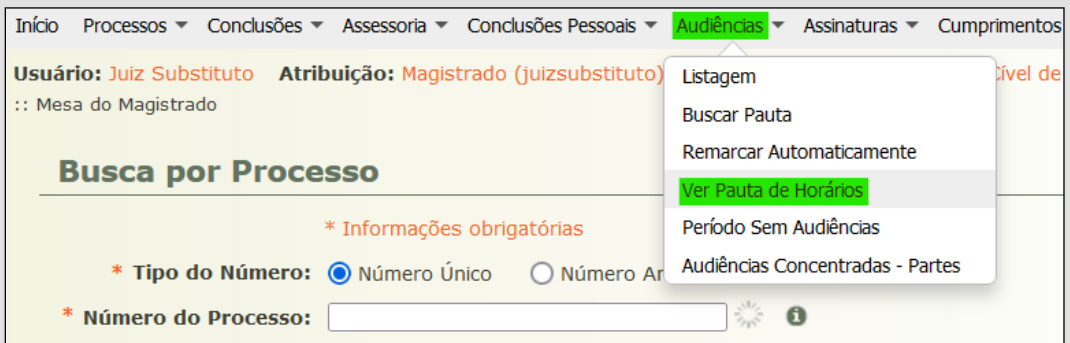

Selecione o local de audiência correspondente e tipo de audiência desejada (ou marque a opção "Todas"). Escolha também a modalidade de audiência, ou "Indiferente" para abranger todas as opções. Por fim, selecione o período desejado e clique em pesquisar.

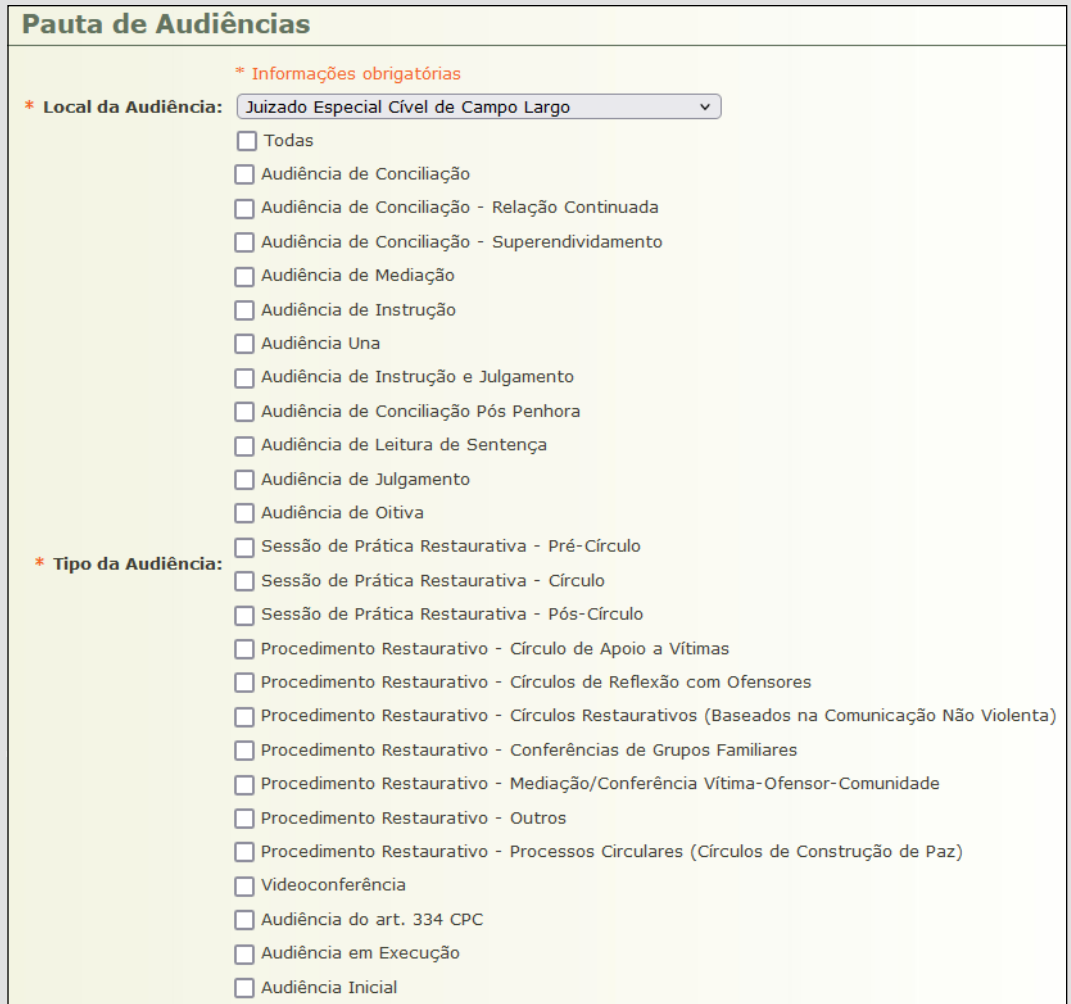

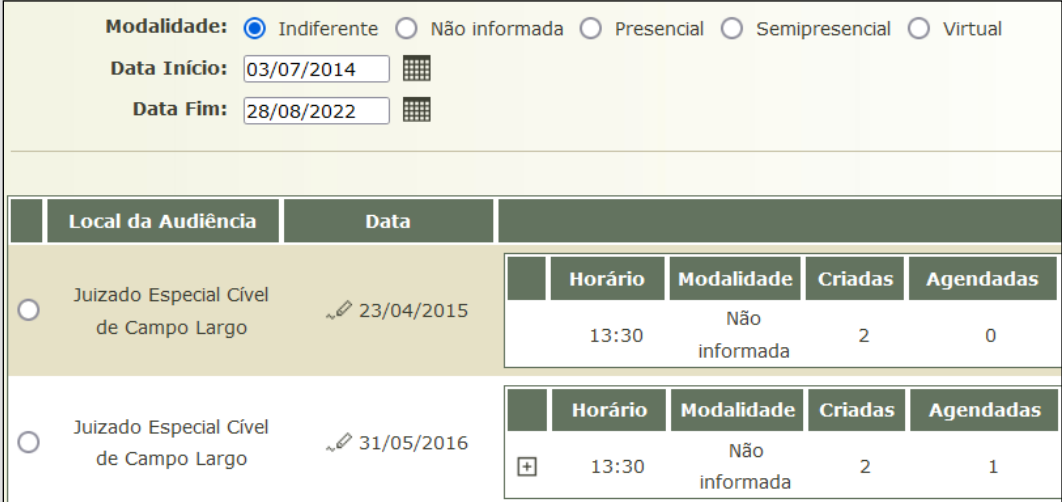

## <span id="page-12-0"></span>**PROCESSOS AGUARDANDO CUMPRIMENTO DE DETERMINAÇÃO JUDICIAL**

Para verificar a quantidade de processos aguardando cumprimento de determinação judicial em secretaria, selecione a opção "Alerta Processos Aguardando Cumprimento", na tela inicial. Em seguida, clique no ícone de lupa e os processos nessas condições serão listados.

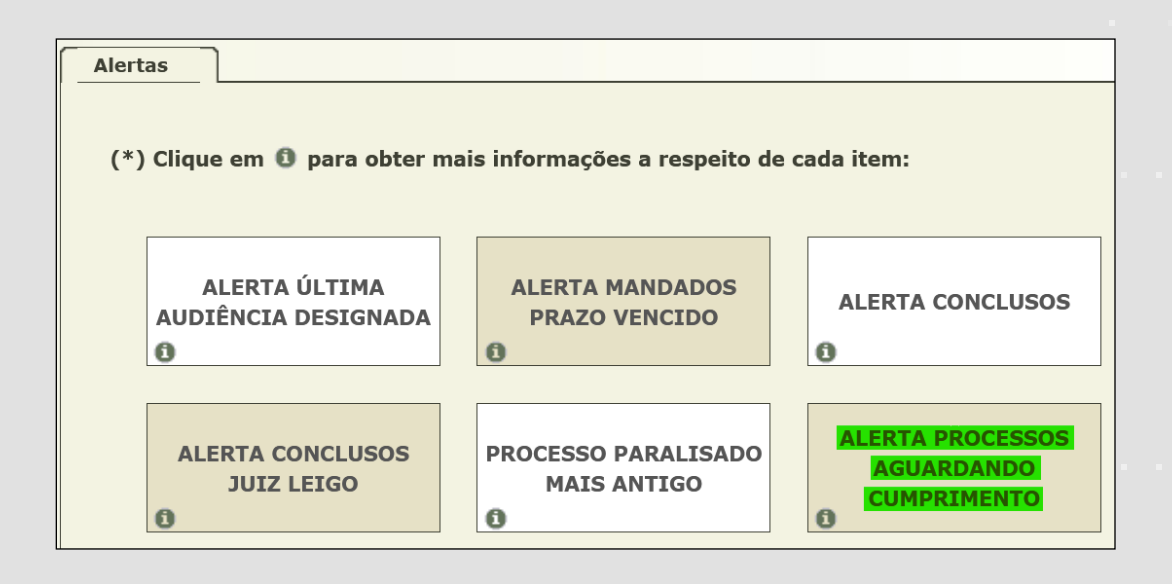

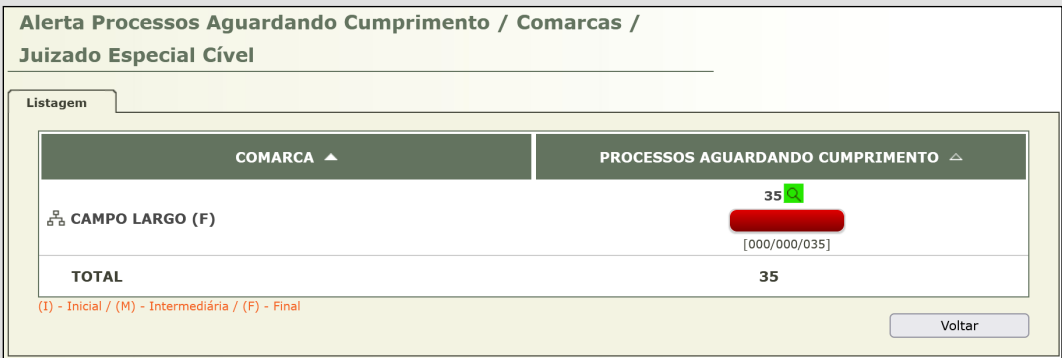

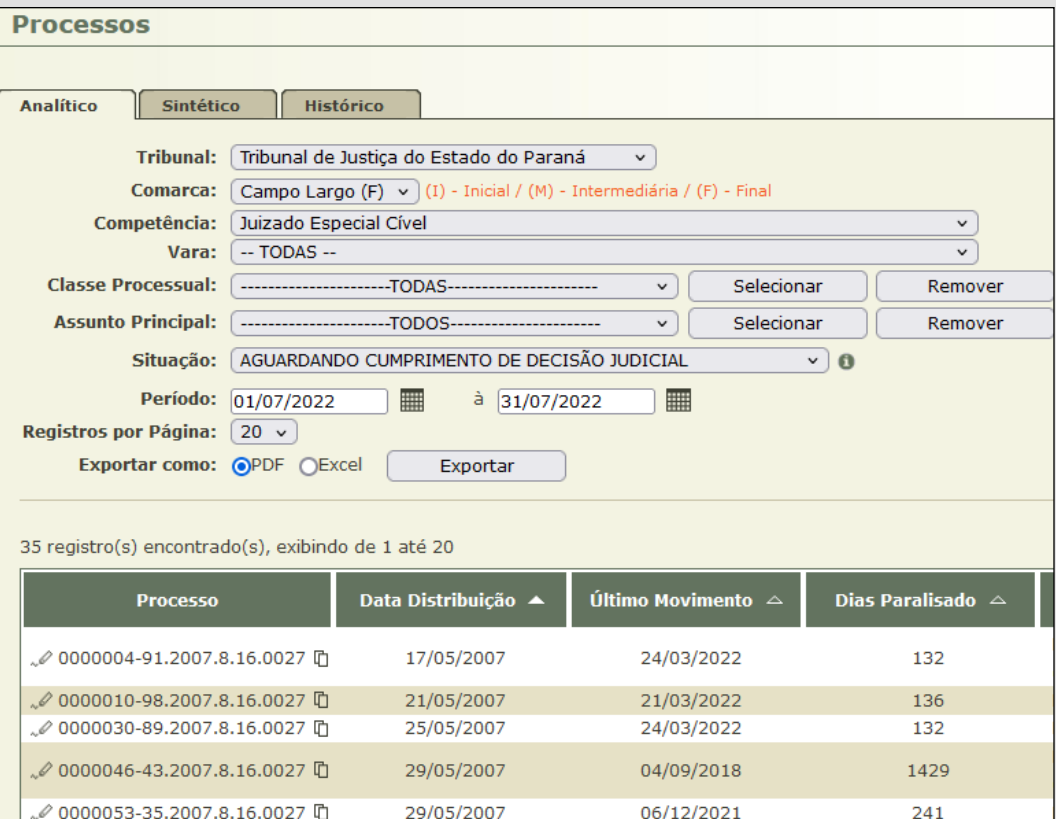

#### <span id="page-14-0"></span>**QUANTIDADE DE PROCESSOS ENVIADOS CONCLUSOS**

Para verificar a quantidade de processos enviados conclusos em determinado dia ou período, vá até a aba "Estatística" e clique em "Mesa do Magistrado", selecionando o botão "Conclusões".

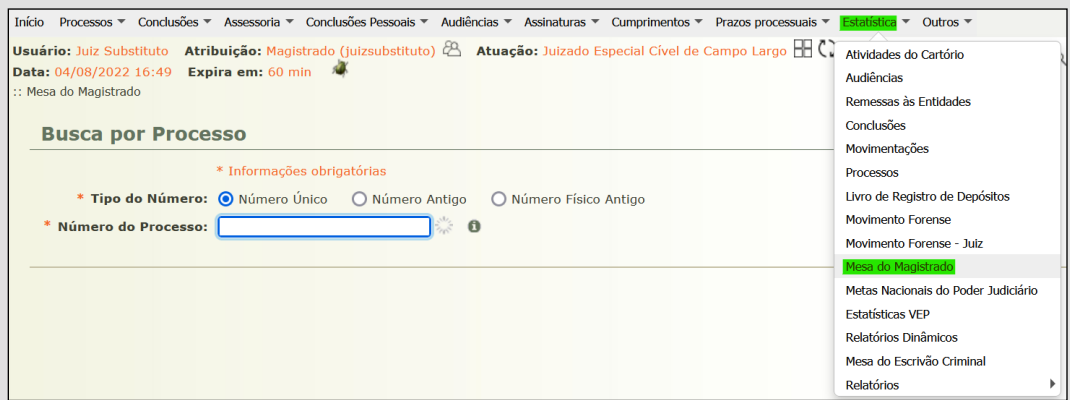

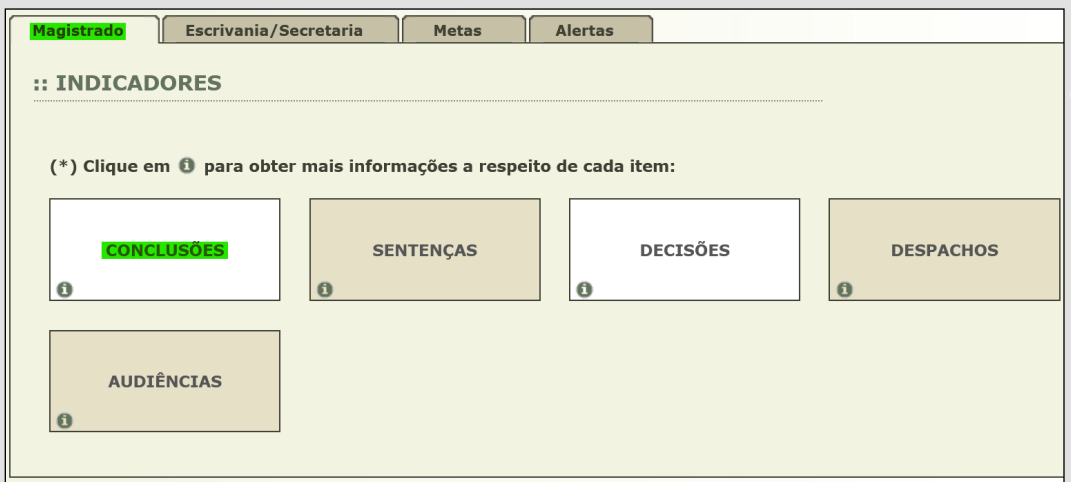

Após, escolha a opção "Envios Conclusos", preencha os seguintes parâmetros e clique em visualizar:

**Competência**: selecione todas as competências ou somente a desejada.

**Período**: escolha o período desejado.

<span id="page-15-0"></span>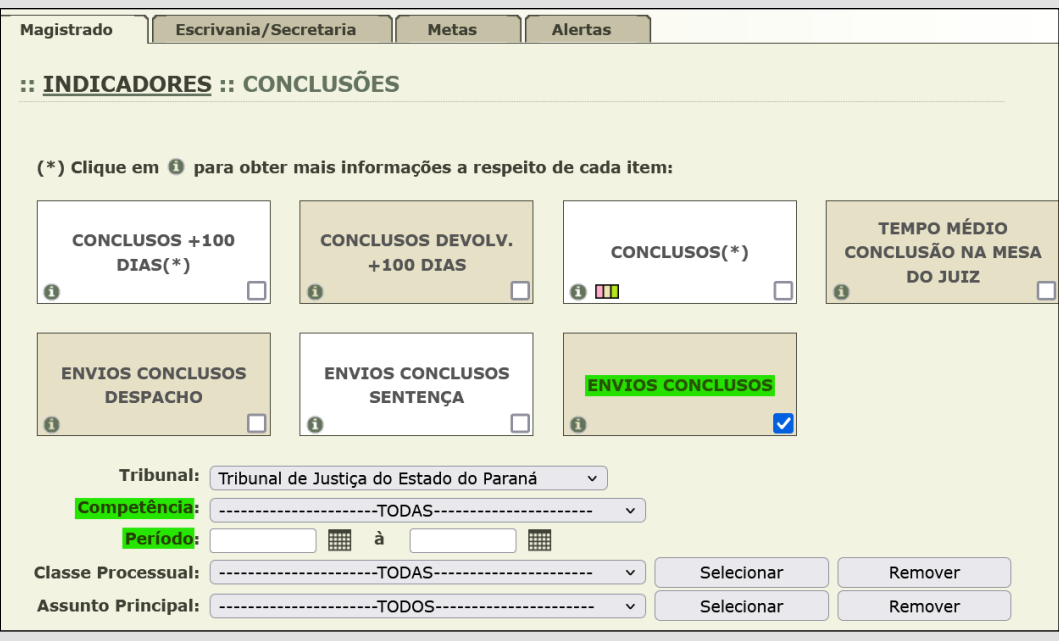

A ferramenta pode ser útil para controle do número de conclusões diárias (em todas as competências ou em uma competência específica) e comparar o dado em relação à quantidade de processos despachados, facilitando a gestão do acervo processual e rendimento diário.

## **PROCESSOS NO ARQUIVO PROVISÓRIO**

Para visualizar a quantidade de processos no Arquivo Provisório, acesse a aba "Processos" e selecione "Arquivados/Desarquivados".

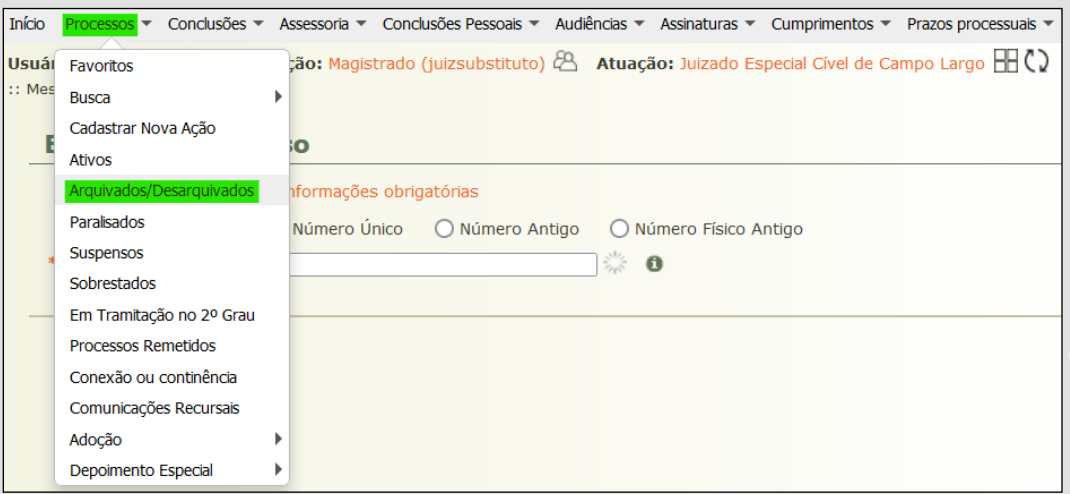

No campo "Opção", selecione "Arquivados" e no campo "Com Baixa", selecione "Não". Por fim, clique em filtrar.

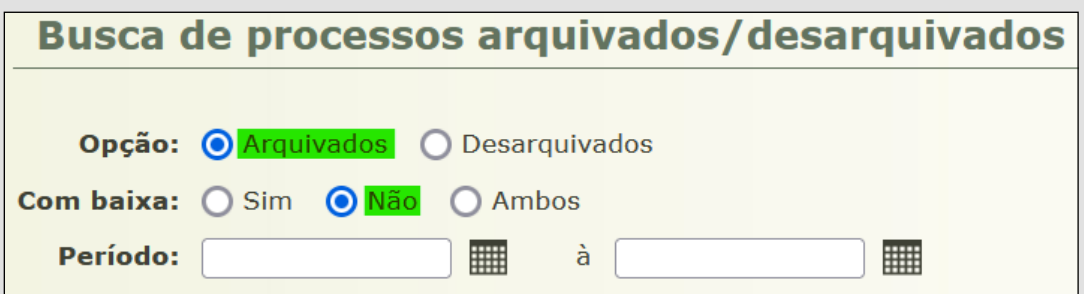

## <span id="page-17-0"></span>**PROCESSOS SUSPENSOS POR TEMPO INDETERMINADO E SOBRESTADOS**

#### **Suspensos por tempo indeterminado**

Para visualizar a quantidade de processos suspensos por tempo indeterminado, acesse a aba "Processos" e selecione "Suspensos". No campo "Prazo (em dias)", marque a opção "Tempo Indeterminado" e clique em pesquisar.

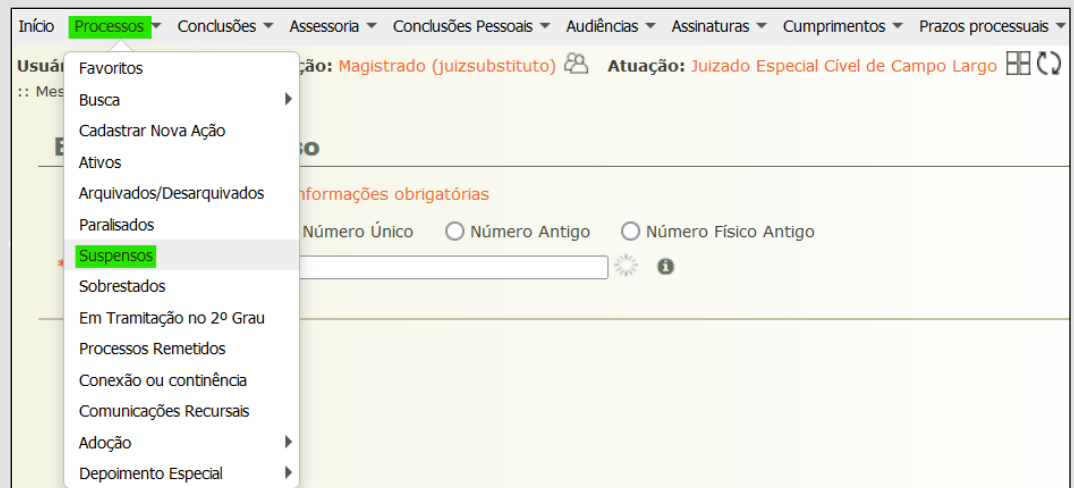

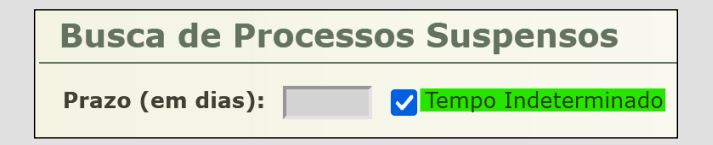

#### **Sobrestados**

Para visualizar a quantidade de processos sobrestados, acesse a aba "Processos" e selecione "Sobrestados":

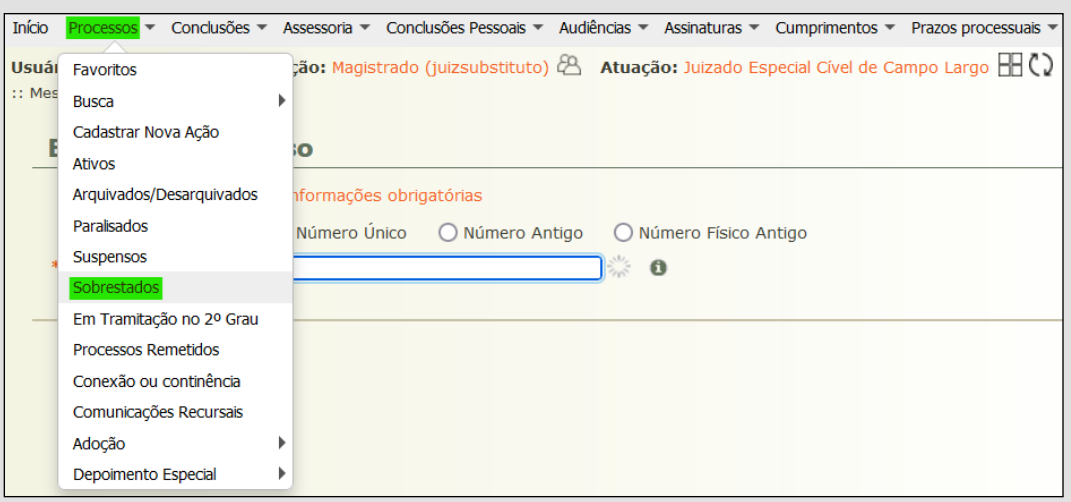

Para a pesquisa, sugerem-se os seguintes parâmetros, que podem ser alterados conforme a necessidade e informações necessárias:

**Tipo do Número**: número único

**Tipo de Precedente**: escolha o precedente correspondente

**Todos**: não indique qualquer tema e clique em pesquisar.

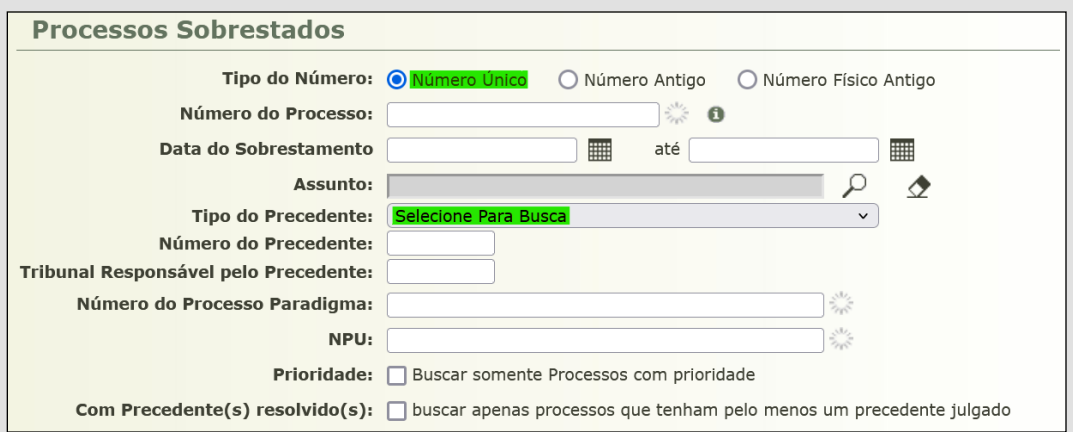

## <span id="page-19-0"></span>**PROCESSOS SOBRESTADOS CUJOS PRECEDENTES FORAM JULGADOS**

Para visualizar a listagem de processos que já poderiam sair do sobrestamento por força de recursos repetitivos já julgados, acesse a aba "Processos" e selecione "Sobrestados". Escolha o tipo de número "Número Único", marque a opção "Com Precedente(s) Resolvido(s)" e clique em pesquisar.

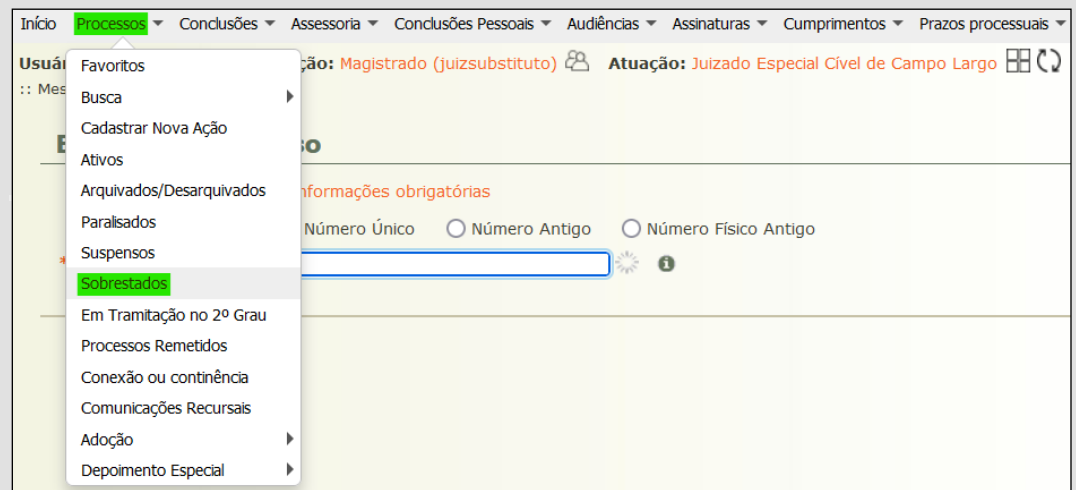

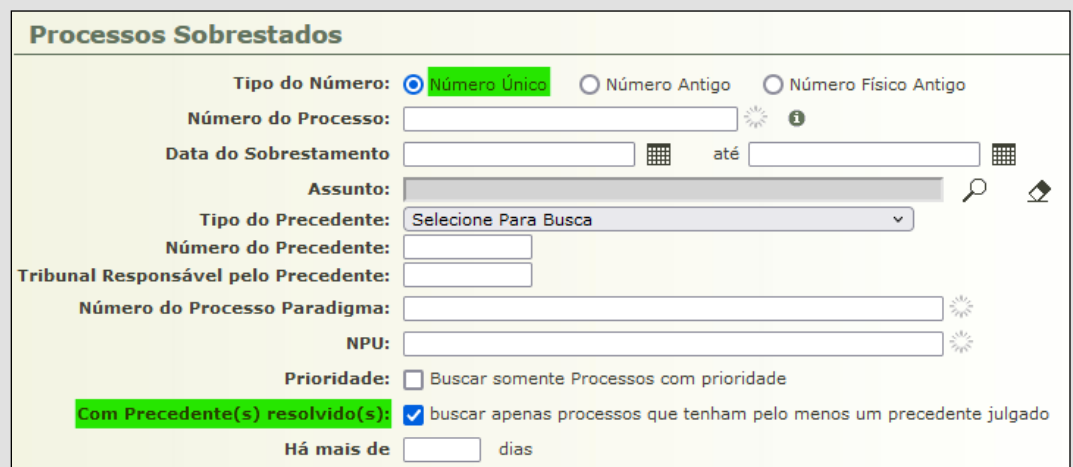

Alternativamente, pelo perfil de Analista, essa listagem também pode ser consultada na Mesa do Analista, clicando no número exibido logo após a opção "Processos Cujos Precedentes Foram Julgados".

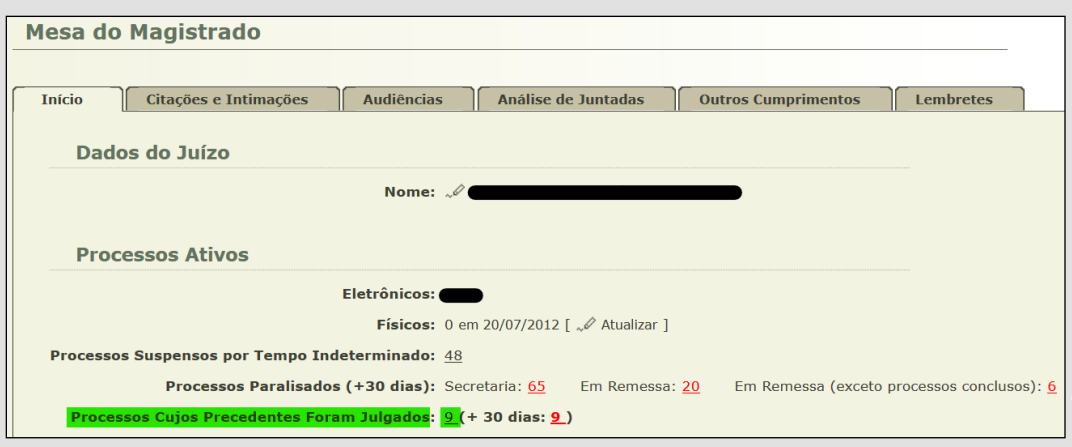

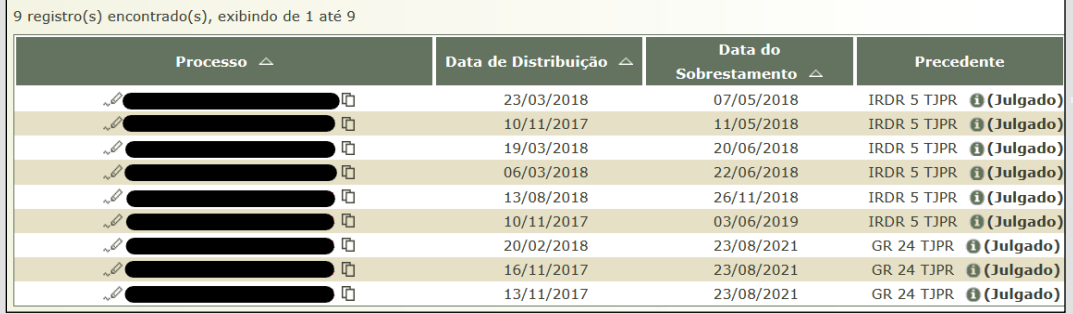

## <span id="page-21-0"></span>**APREENSÕES PENDENTES E ARMAS REMANESCENTES**

#### **Apreensões pendentes**

Na competência Criminal, para visualizar a quantidade de apreensões pendentes, acesse a aba "Estatística", vá até "Mesa do Escrivão Criminal" e selecione a opção "Apreensões em aberto":

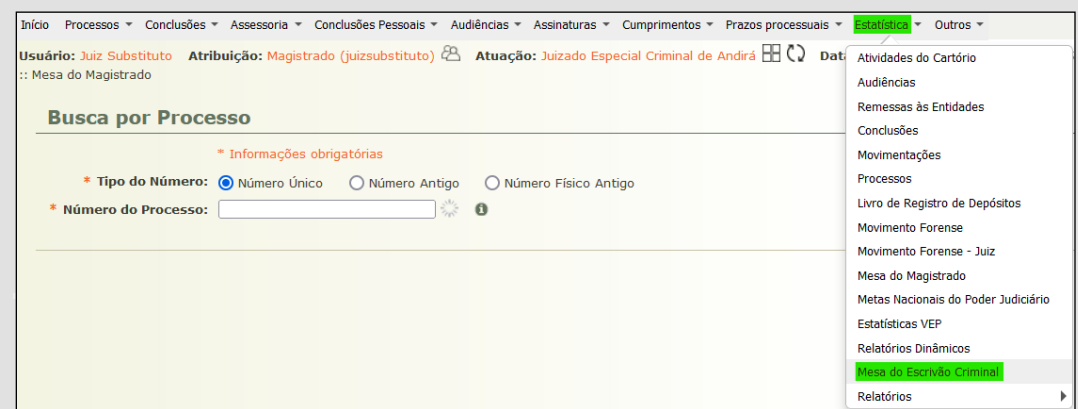

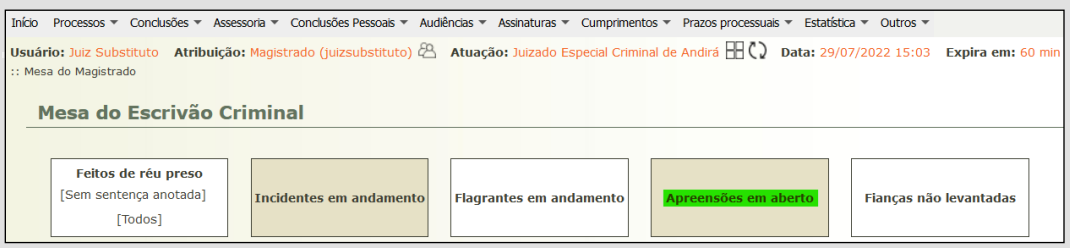

Para consultar todas as apreensões pendentes, selecione os seguintes parâmetros e clique em pesquisar.

**Tipo de apreensão**: todos

**Motivo de encerramento**: (Apreensão não encerrada)

**Status processual**: todos

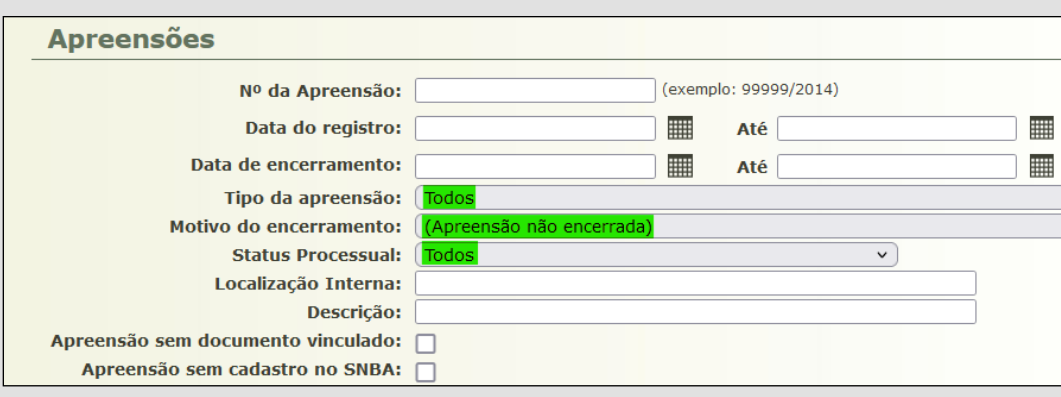

#### <span id="page-23-0"></span>**Armas remanescentes**

Para verificar a quantidade de armas remanescentes, também na opção "Apreensões em aberto" selecione os seguintes parâmetros e clique em pesquisar:

**Tipo de apreensão**: Armas de fogo

**Motivo de encerramento**: (Apreensão não encerrada)

**Status processual**: todos

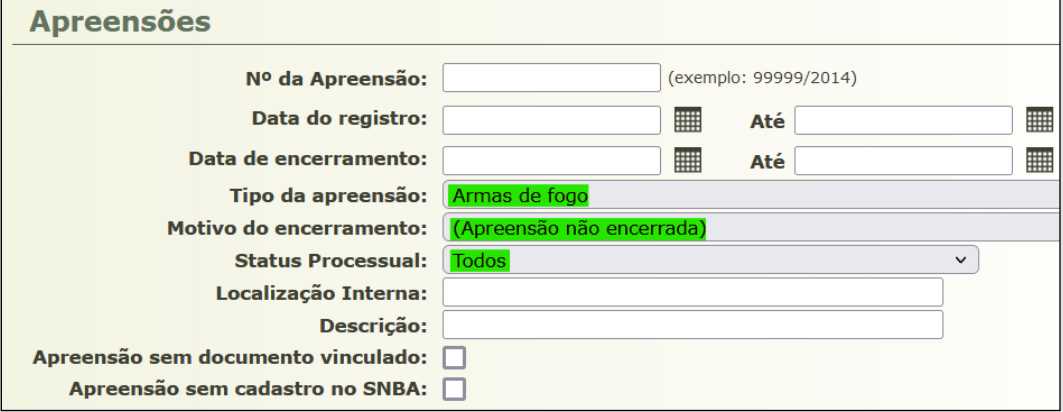

## <span id="page-24-0"></span>**ANÁLISE DE PRODUTIVIDADE**

#### **Produtividade da Assessoria**

Para avaliar a produtividade da Assessoria, vá até a aba "Assessoria" e escolha a opção "Todas". Depois, selecione os seguintes parâmetros e clique em pesquisar:

**Tipo de conclusão**: Todos os tipos

**Pessoal**: Todas

**Pré-análise**: Pré-Analisadas

**Situação**: Todas

**Assessor**: selecione o assessor desejado

**Data**: escolha o período desejado

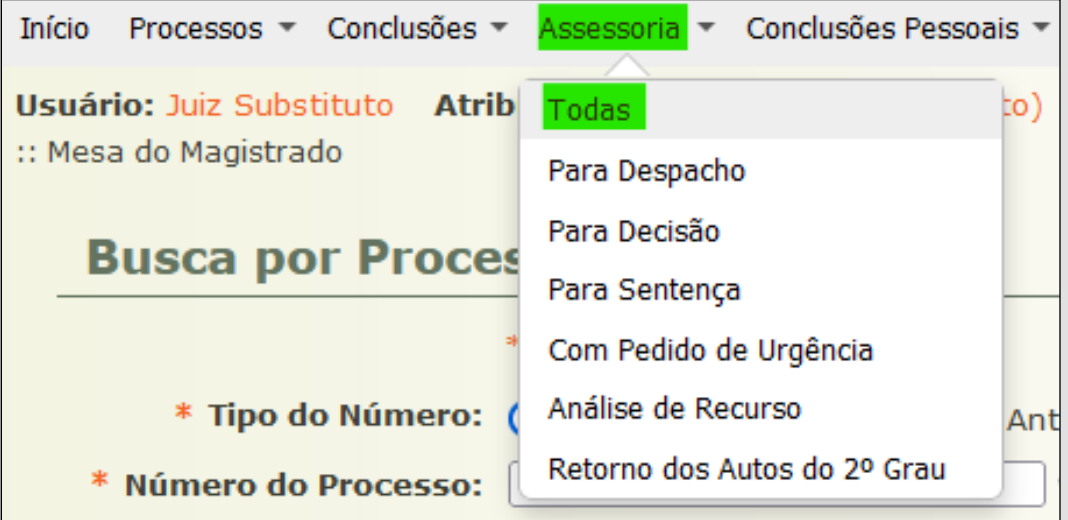

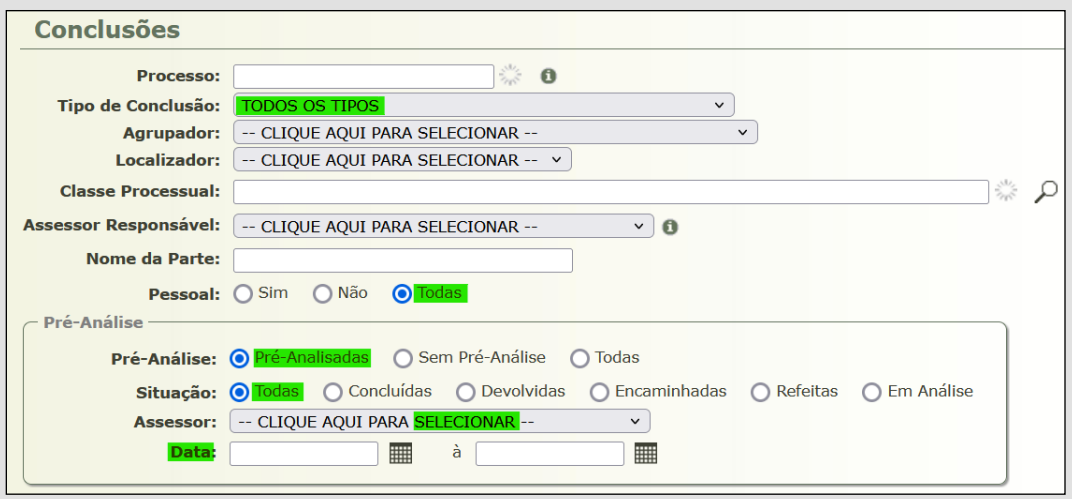

Alternativamente, a produtividade da Assessoria também pode ser consultada acessando a aba "Estatística" e selecionando a opção "Conclusões". Depois, use os seguintes parâmetros e clique em pesquisar:

**Vara**: escolha a competência desejada

**Situação**: Pré-Analisadas

**Tipo**: Analítico

**Usuário**: selecione o assessor desejado

**Período**: escolha o período desejado

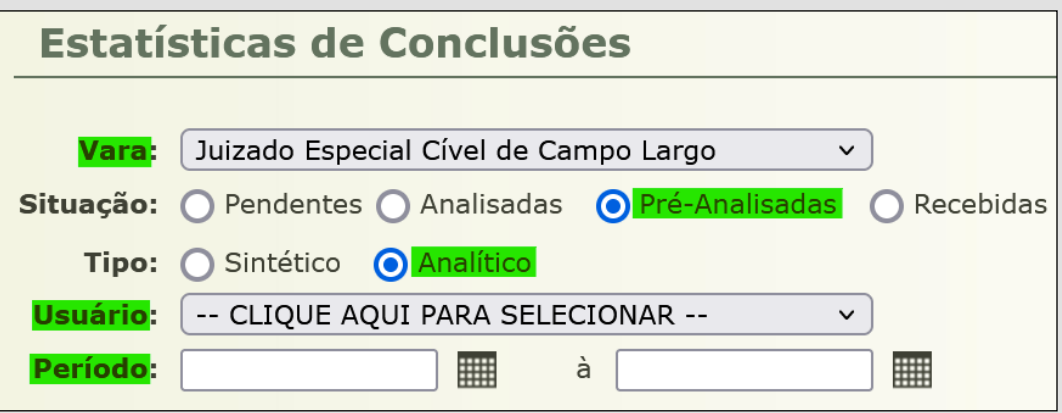

#### <span id="page-26-0"></span>**Produtividade comparativa da Secretaria**

Para avaliar a produtividade comparativa da Secretaria, vá até a aba "Estatística" e escolha a opção "Atividades do Cartório". Depois, selecione os seguintes parâmetros e clique em pesquisar:

**Período**: escolher o período correspondente

**Comparativo**: sim

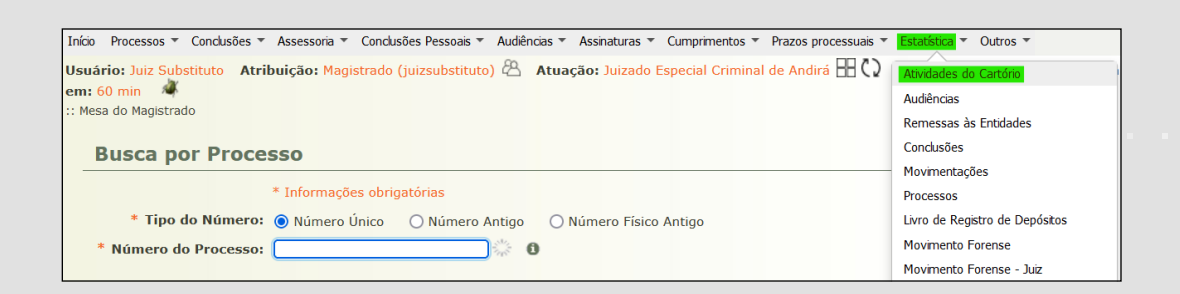

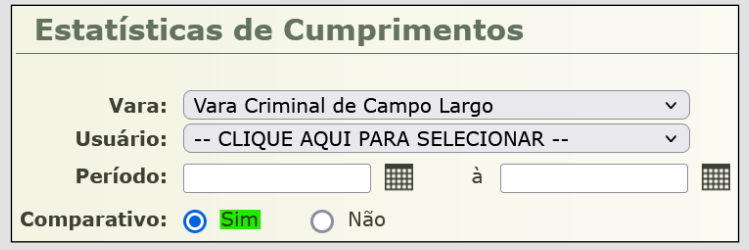

#### <span id="page-27-0"></span>**Produtividade da Secretaria**

Para avaliar a produtividade da Secretaria, vá até a aba "Estatística" e escolha a opção "Movimento Forense". Depois, selecione os parâmetros correspondentes e clique em pesquisar:

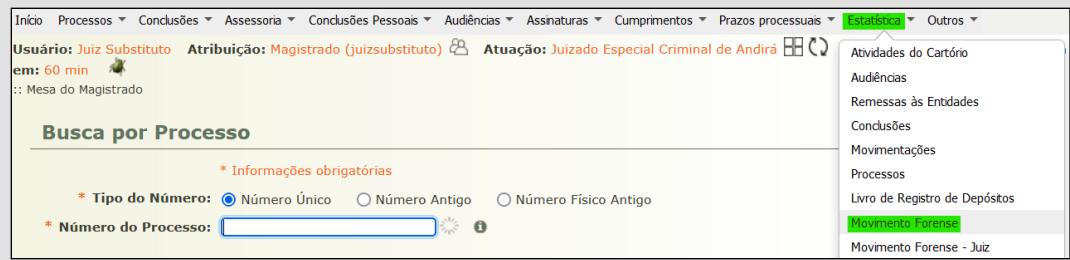

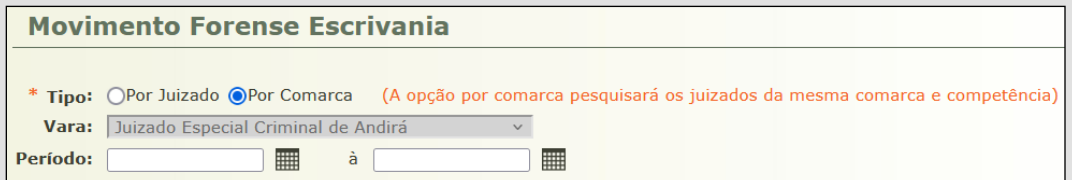

#### <span id="page-28-0"></span>**CUMPRIMENTO DE METAS DO CNJ**

Para consultar o cumprimento de Metas do Conselho Nacional de Justiça pela unidade, abra a aba "Estatística" e escolha "Metas Nacionais do Poder Judiciário". Selecione a comarca, a competência, a vara e o ano de exercício correspondentes:

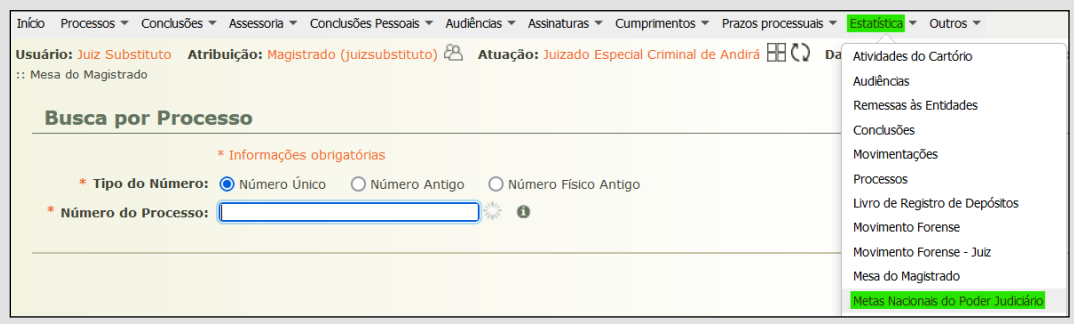

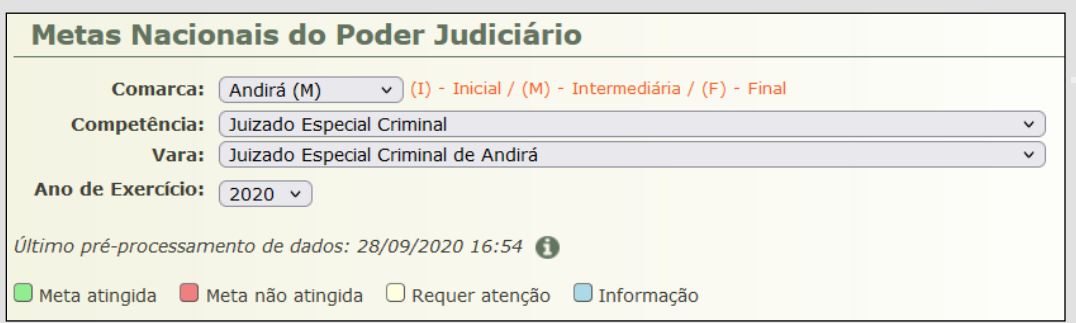

## <span id="page-29-0"></span>**CUMPRIMENTOS AGUARDANDO EXPEDIÇÃO**

Para informações sobre cumprimentos aguardando expedição, acesse aba "Cumprimentos" e selecione a opção "Demais Cumprimentos". Lá, selecione o tipo de cumprimento desejado e seu respectivo status, clicando em filtrar.

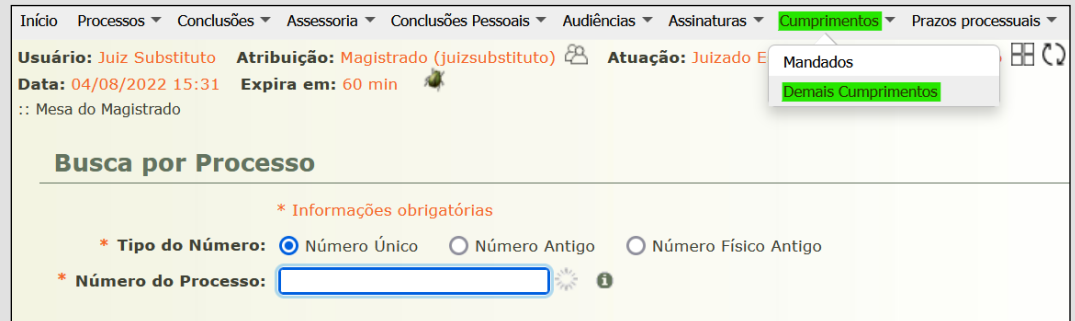

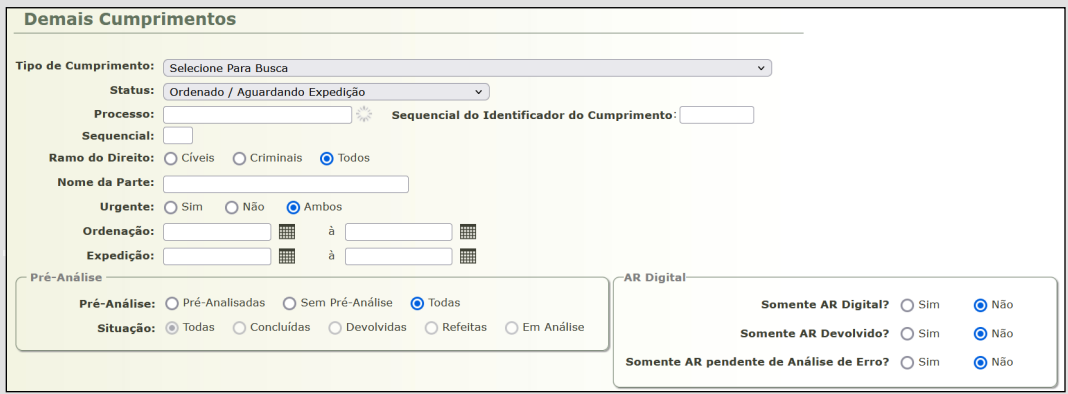

## <span id="page-30-0"></span>**CARTAS PRECATÓRIAS**

Para visualizar a quantidade de cartas precatórias ativas, enviadas e com prazo vencido, vá até a aba "Processos" e selecione as opções "Busca" e "Carta Precatória Eletrônica":

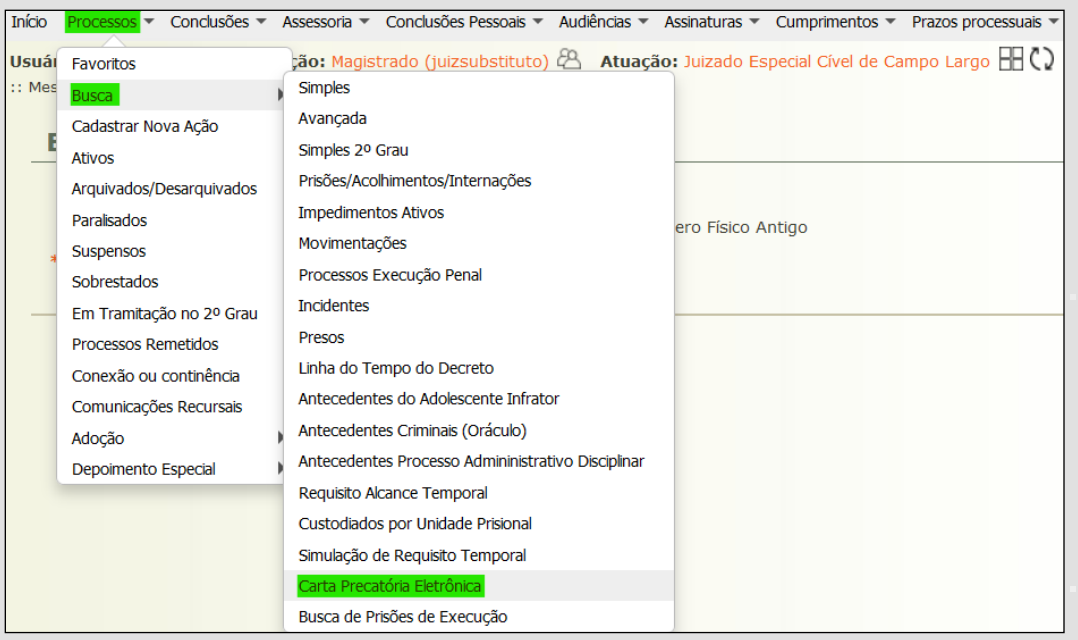

Para a pesquisa, sugerem-se os seguintes parâmetros, que podem ser alterados conforme a necessidade e informações necessárias:

**Origem**: enviadas

**Prazo Vencido**: sim

**Somente cartas (processo) ativas**: sim

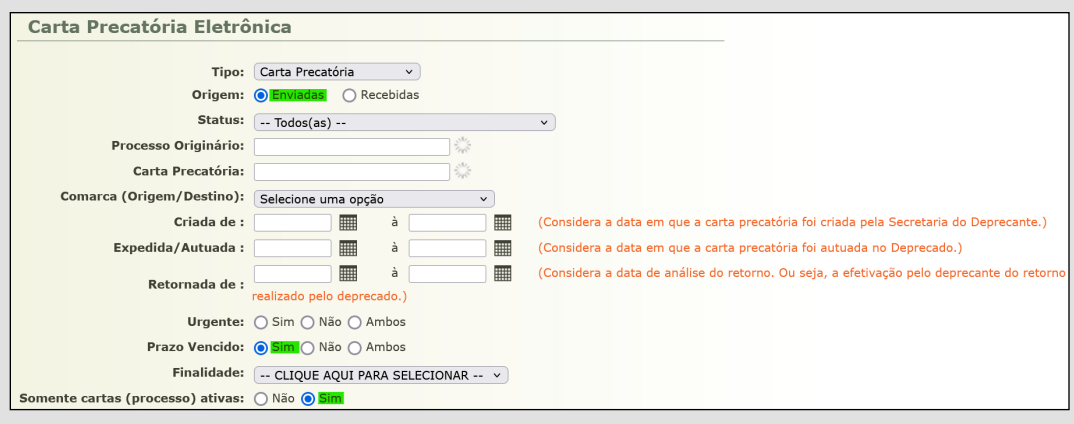

#### <span id="page-32-0"></span>**ALERTAS**

Para acessar informações importantes cobertas pelos alertas do Projudi (e.g.: processo paralisado mais antigo, processos aguardando cumprimento, mandados com prazo vencido, prescrição, tempo de prisão provisória, etc.), basta acessar a aba "Início" e navegar até a parte inferior da página, abaixo do quadro de conclusões/cartas eletrônicas/comunicações/cumprimentos (...).

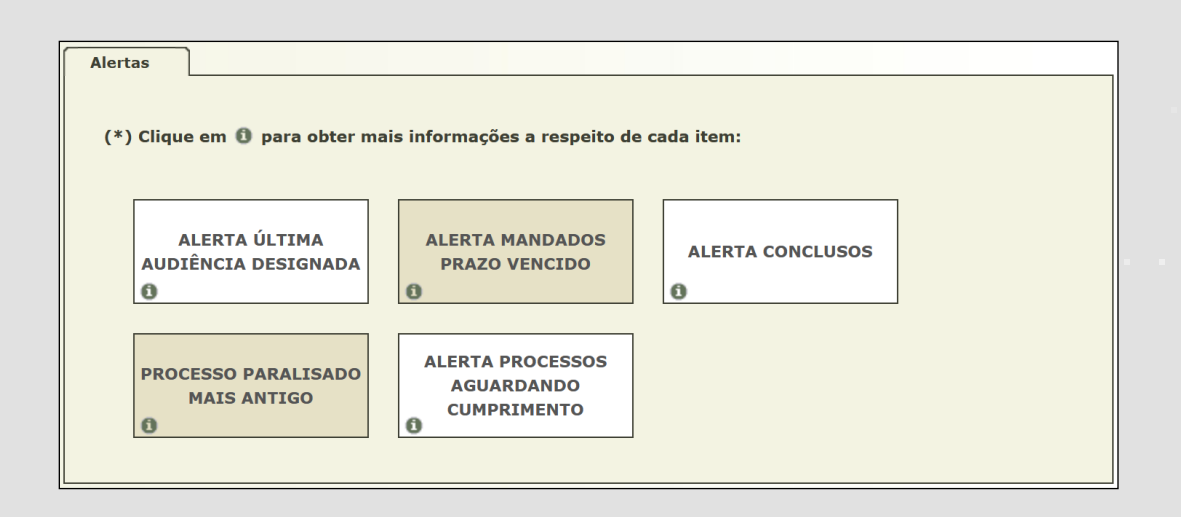

Cada competência possui seus alertas específicos que podem ser consultados pelo Magistrado ou Magistrada dependendo da sua área de atuação.

Alternativamente, também é possível acessar essa área através da Mesa do Magistrado. Para isso, vá até a aba "Estatística", selecione a opção "Mesa do Magistrado" e entre na seção "Alertas". Lá, escolha a competência correspondente e o alerta desejado.

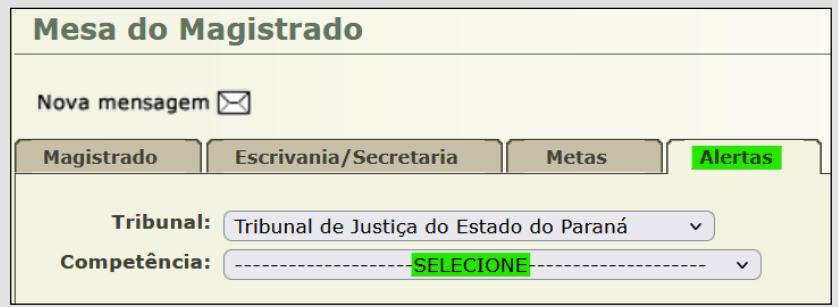

### <span id="page-33-0"></span>**QUANTIDADE DE ATOS CUMPRIDOS**

O Magistrado ou Magistrada possuem acesso a algumas estatísticas, tanto do gabinete quanto da Secretaria/Escrivania. Acessando a aba "Estatística" e selecionando a opção "Movimentações", é possível visualizar o total de movimentações praticado por determinado servidor em período específico.

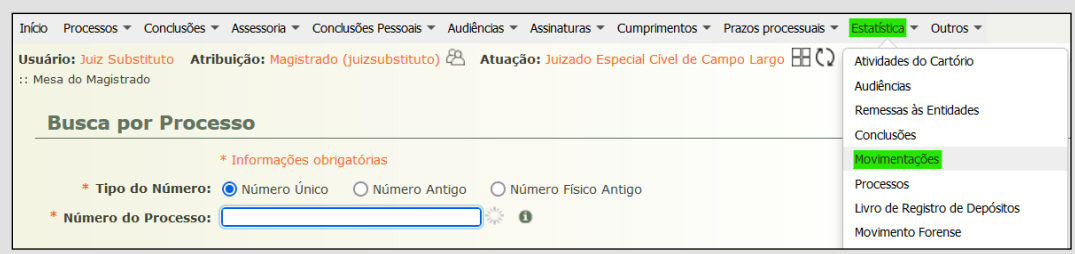

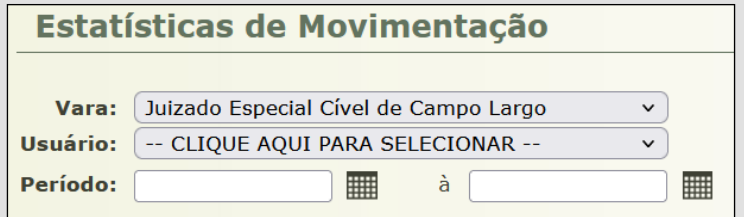

## <span id="page-34-0"></span>**DISTRIBUIÇÃO MÉDIA DE PROCESSOS**

Para visualizar a quantidade de feitos autuados, vá até a aba "Estatística" e selecione a opção "Mesa do Magistrado". Após, clique na seção "Escrivania/ Secretaria" e escolha a opção "Feitos em Geral".

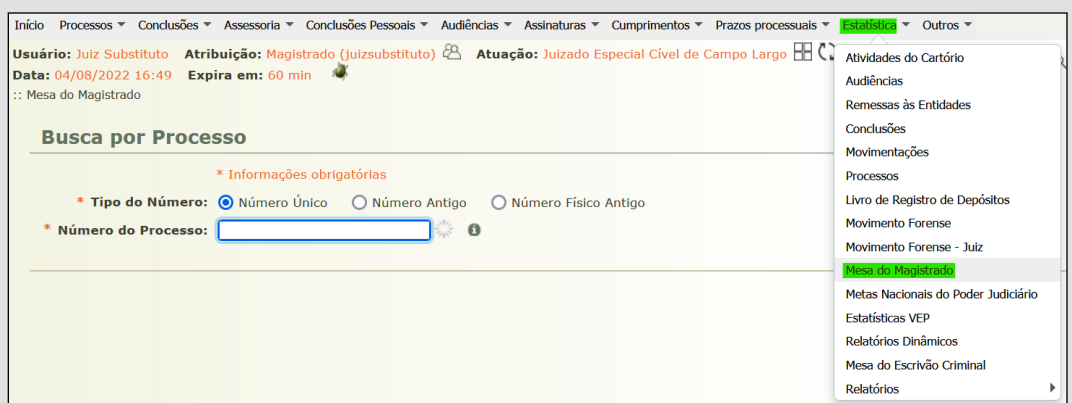

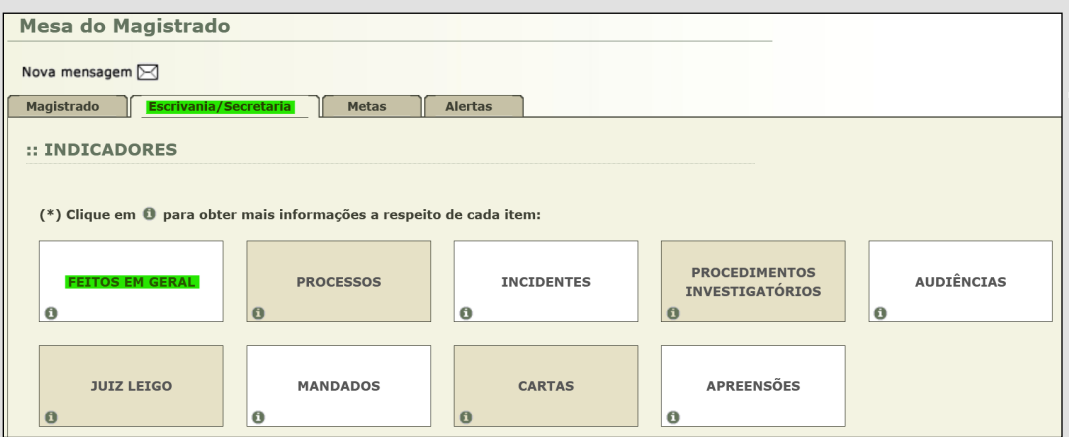

Posteriormente, selecione a opção "Feitos em geral autuados", escolha a competência e o período desejados e clique em visualizar. Após, clique no ícone da lupa para visualizar individualmente os processos correspondentes.

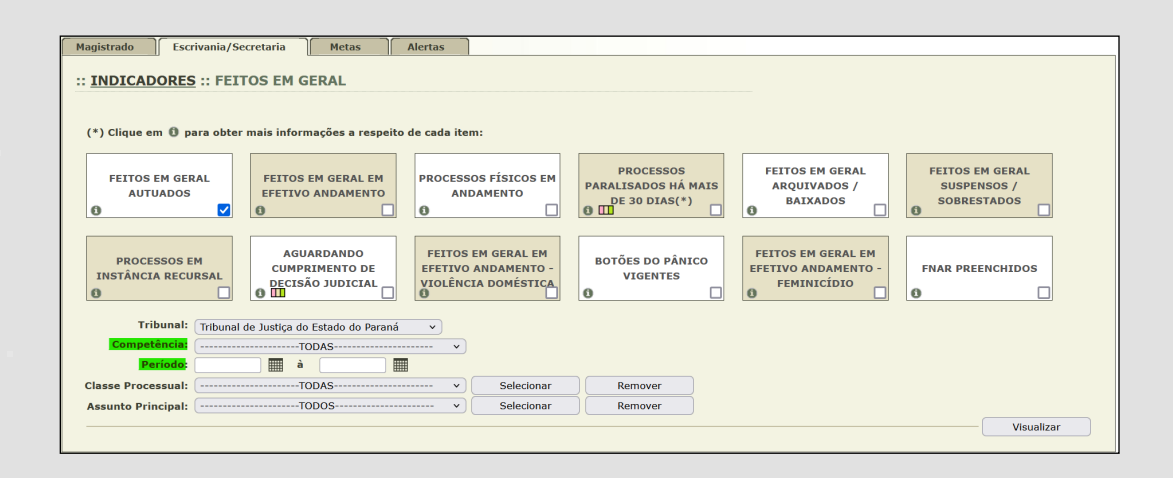

#### <span id="page-36-0"></span>**PROCESSOS ATIVOS**

Para visualizar o número de processos em andamento, vá até a aba "Processos" e selecione "Ativos". Após, aplique os parâmetros desejados e clique em filtrar.

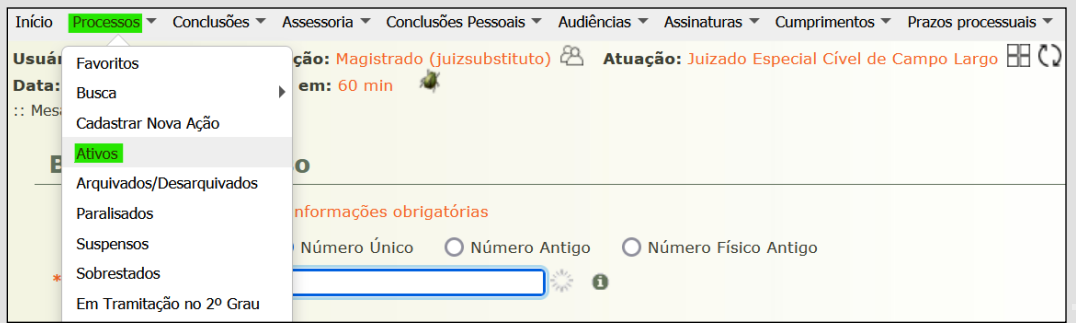

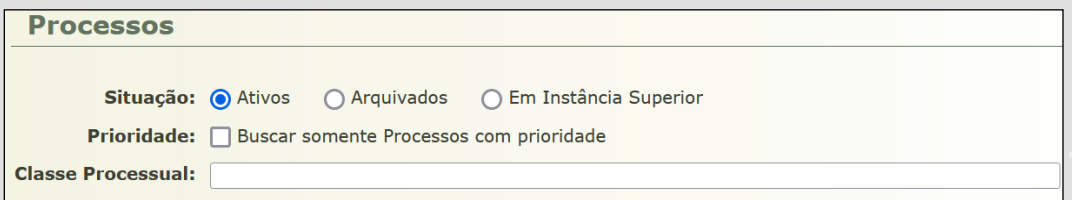

## <span id="page-37-0"></span>**DESPACHOS E DECISÕES PROFERIDAS**

Para visualizar quantitativamente os despachos e decisões proferidos, vá até a aba "Estatística", selecione a opção "Relatórios" e, após, "Informações da Produtividade do Magistrado". Após, escolha o período e Magistrado ou Magistrada correspondentes e clique em pesquisar.

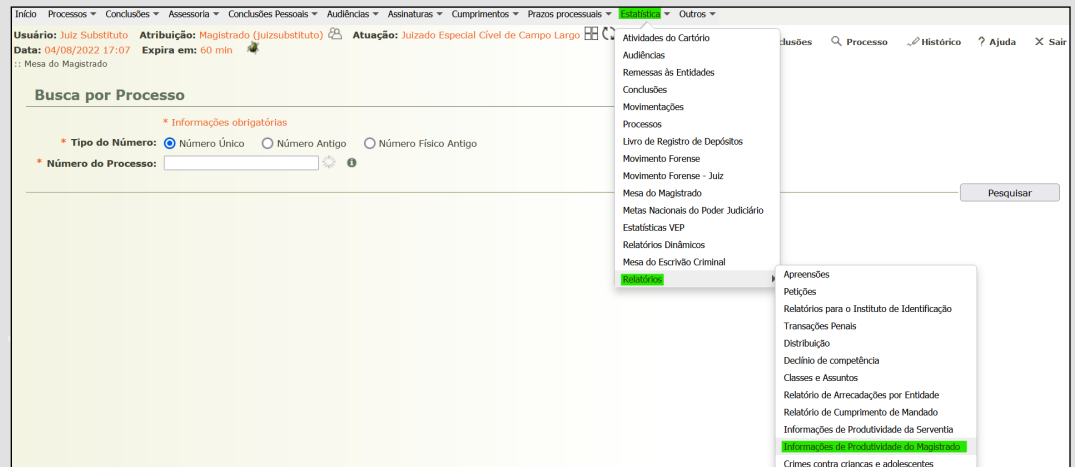

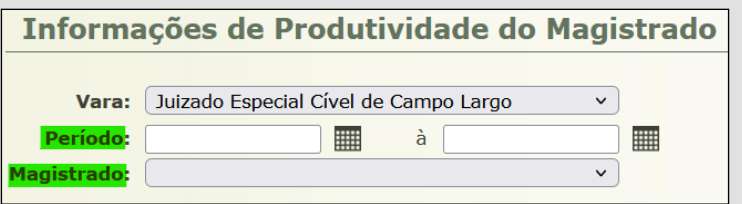

Para consultar a quantidade de "Conclusões", "Sentenças", "Decisões", "Despachos" e "Audiências" e acessá-las individualmente, vá até a aba "Estatística" e selecione "Mesa do Magistrado". Após, selecione a aba "Magistrado" e escolha a opção de consulta desejada.

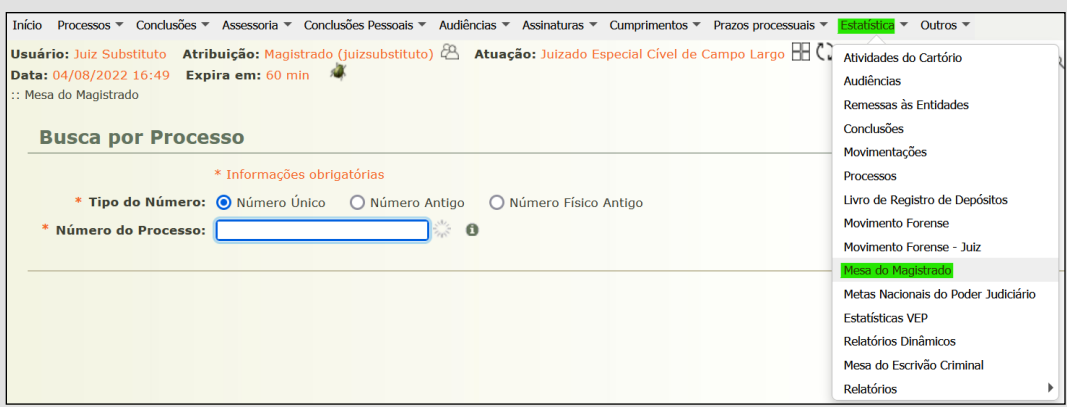

Após, na aba "Magistrado", escolha os indicadores desejados e a competência e períodos correspondentes e clique em visualizar.

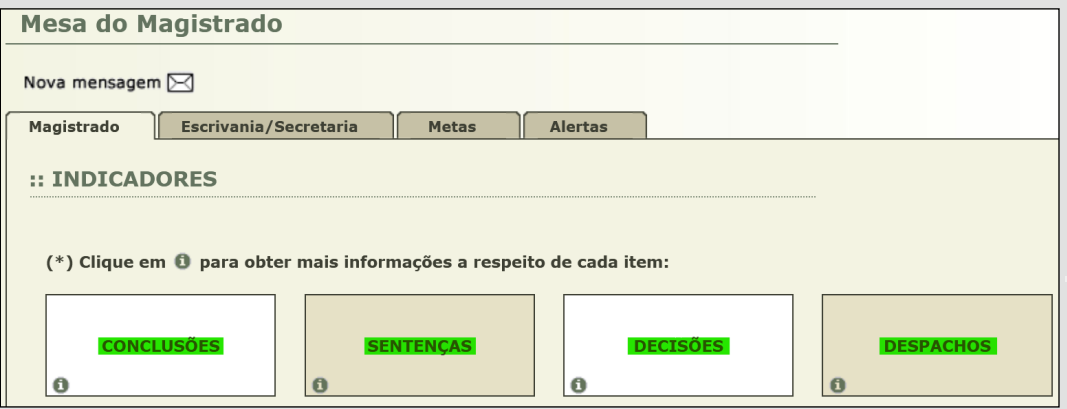

## <span id="page-39-0"></span>**LOG DE VISUALIZAÇÃO PROCESSUAL**

Para verificar os acessos aos autos por meio do log de visualização processual, entre no respectivo processo e selecione a opção "Log Visualização". Após, escolha o período desejado e clique em pesquisar ou imprimir. Um relatório será gerado.

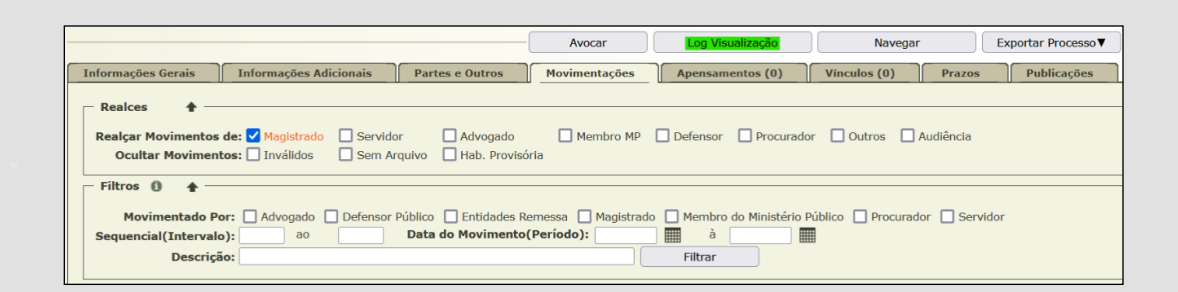

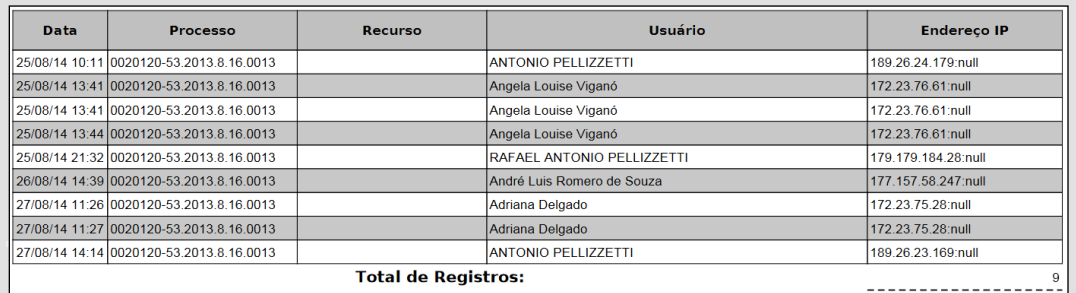

Essa ferramenta é exclusiva do perfil de Magistrados e Magistradas e possui a finalidade de verificar visualizações/acessos de usuários de determinado processo.

## <span id="page-40-0"></span>**ALTERAÇÃO DE SIGILO DE PROCESSOS**

A alteração dos níveis de sigilo de processos pode ser feita clicando no nível de sigilo atual de determinado processo. Após, selecione o nível de sigilo desejado e eventuais permissões e clique em "Salvar".

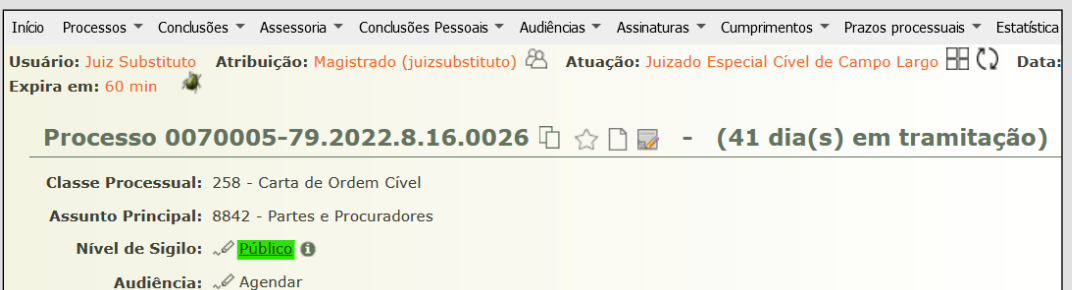

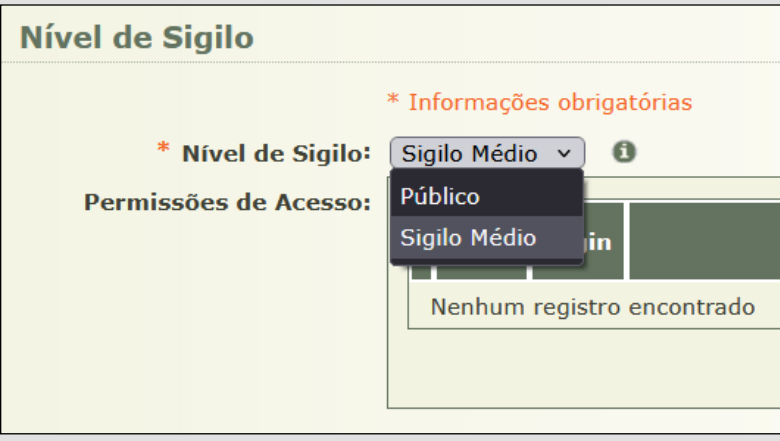

Ao clicar sobre o ícone de informação, poderão ser obtidas mais informações sobre os níveis de sigilo e sua visibilidade:

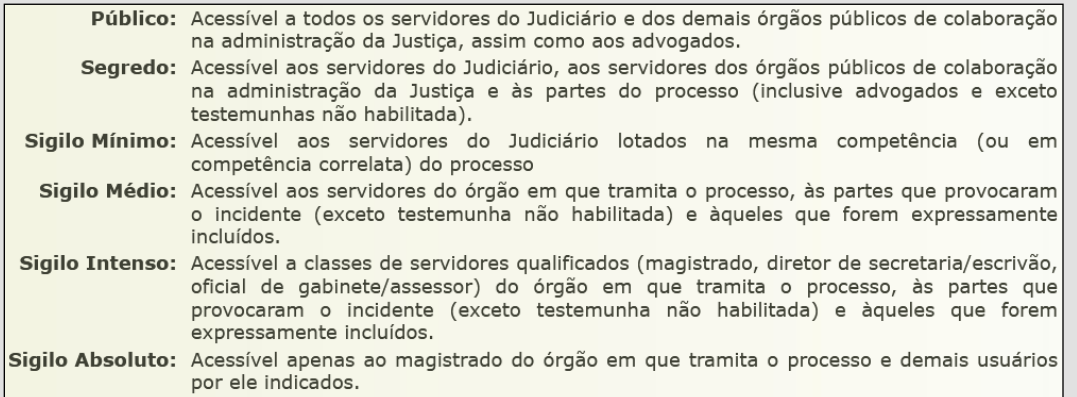

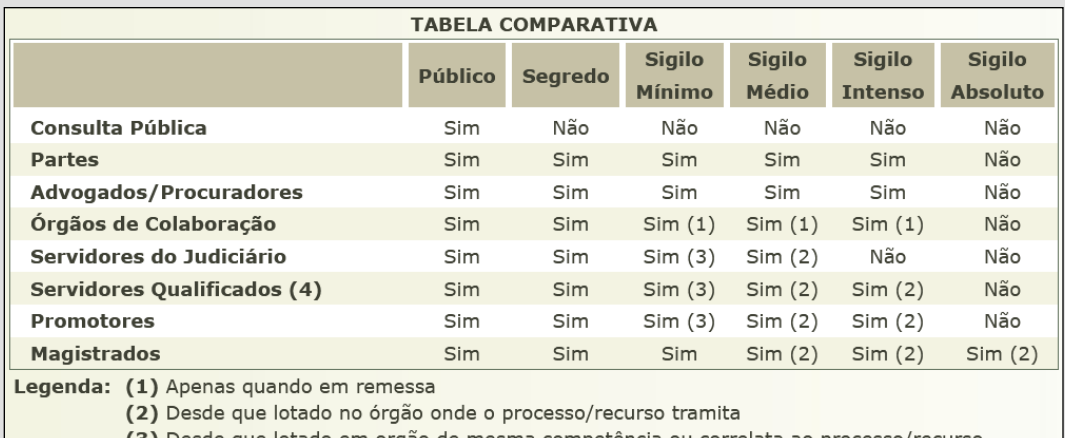

(3) Desde que lotado em orgão de mesma competência ou correlata ao processo/recurso

(4) Diretor de secretaria/escrivão e oficial de gabinete/assessor

A alteração do sigilo ficará registrada na relação de atos processuais praticados:

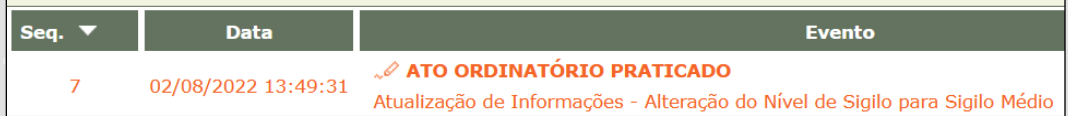

## <span id="page-42-0"></span>**ALTERAÇÃO DE SIGILO DE DOCUMENTOS E MOVIMENTAÇÕES**

Para a alteração do nível de sigilo **apenas** de documentos e movimentações, clique sobre a respectiva movimentação processual, selecione a opção "Alterar Nível do Sigilo" e escolha o nível de sigilo a ser atribuído, bem como eventuais permissões.

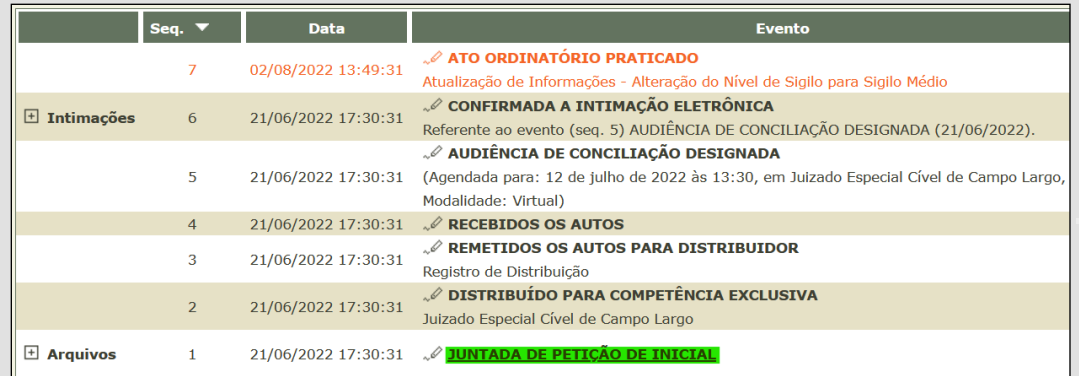

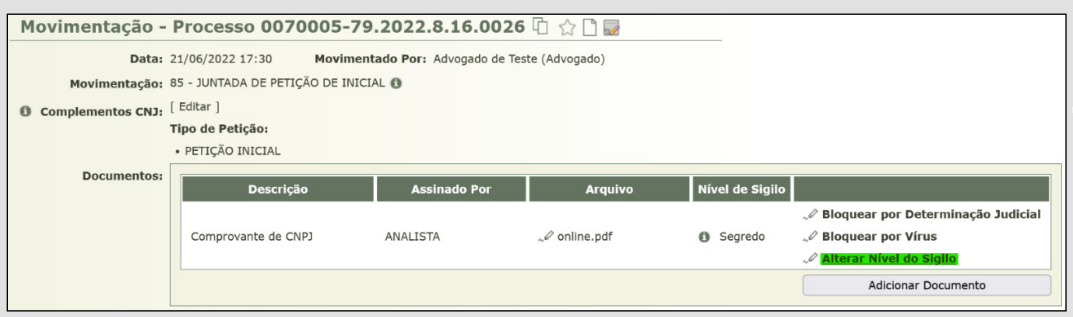

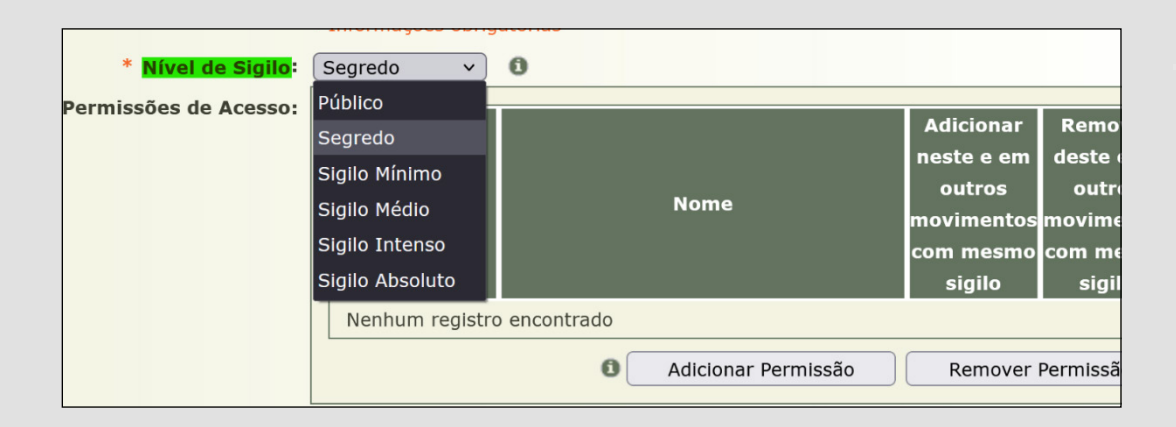

#### <span id="page-43-0"></span>**CUMPRIMENTO DE MANDADOS**

Para análise e controle de cumprimentos de mandados, vá até a aba "Cumprimentos" e clique na opção "Mandados". Em seguida, selecione os filtros desejados, como "Status", "Tipo de Mandado" e "Oficial de Justiça" e clique em filtrar. Salienta-se também o importante filtro "expedido e não lido (Aguardando retorno)", já que possibilita o controle de situação recorrente nas unidades.

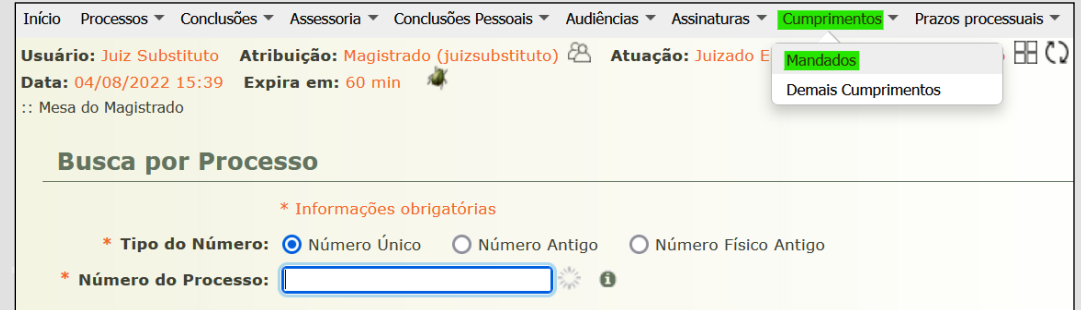

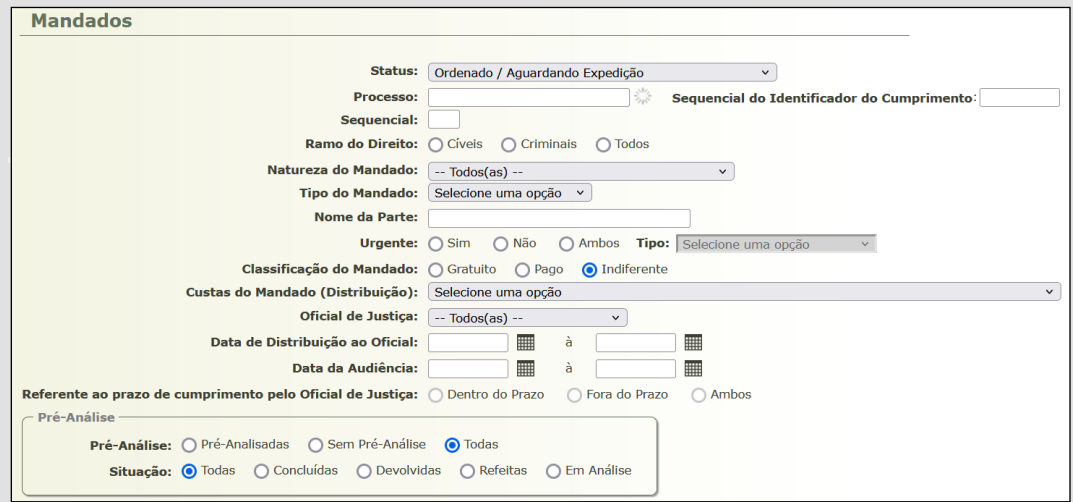

#### <span id="page-44-0"></span>**PROCESSOS REMETIDOS**

Para análise e controle de processos remetidos, vá até a aba "Processos" e selecione a opção "Processos Remetidos".

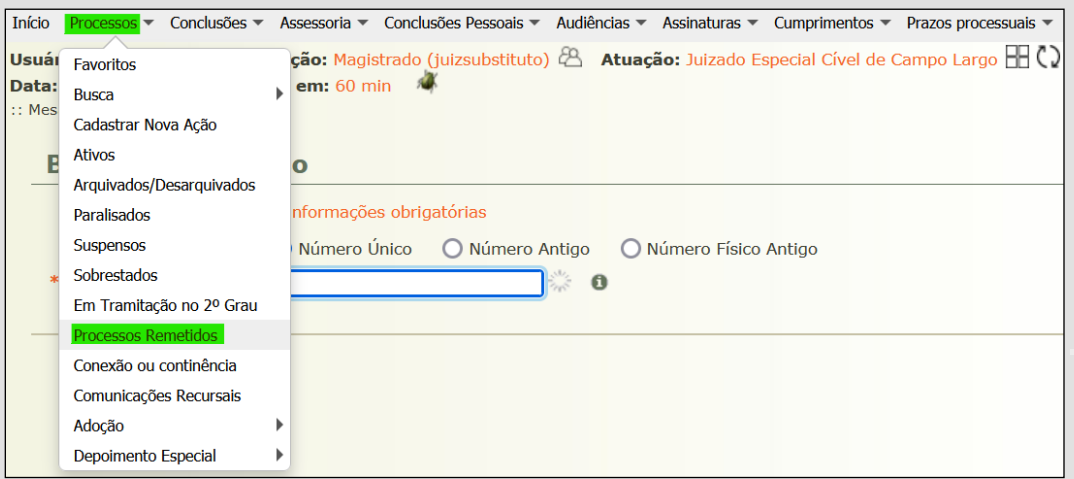

Em seguida, no campo "Remetidos para", selecione a unidade destinatária (e.g.: Ministério Público, Contador, etc.). No campo "Situação", marque a opção "Aguardando Retorno" e clique em filtrar.

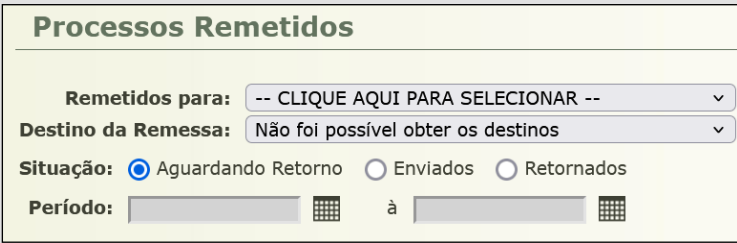

#### <span id="page-45-0"></span>**INSERIR IMAGENS NO PROJUDI**

Para inserir uma imagem em minutas ou documentos editados no próprio Projudi, copie a imagem com o comando "Ctrl+C" ou utilizando o botão direito do mouse e clicando em "Copiar Imagem". Após, cole a imagem no editor de texto do Projudi com o comando "Ctrl+V" ou utilizando o botão direito do mouse e clicando em "Colar Imagem".

Caso as configurações de segurança do seu navegador não permitam que o editor de texto do Projudi acesse dados da área de transferência, repita os comandos acima na caixa de diálogo aberta e clique em "OK".

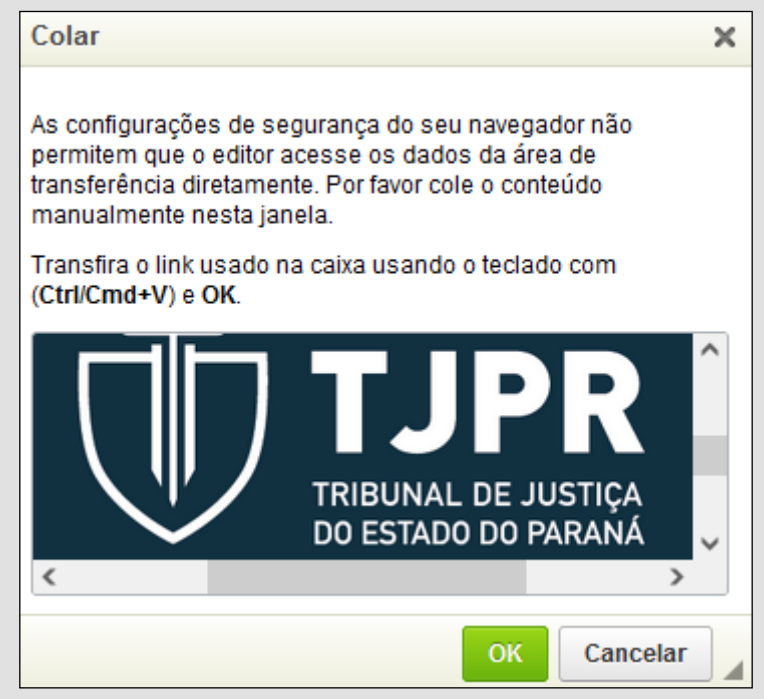

Por fim, basta alinhar e ajustar o tamanho da imagem conforme desejado. Para o alinhamento, pode-se utilizar os botões de recuo. Para alterar o tamanho, clique sobre a imagem, escolha um dos oito pontos de expansão nas extremidades e arraste conforme desejado ou, alternativamente, clique com o botão direito sobre a imagem e selecione a opção "Formatar Imagem".

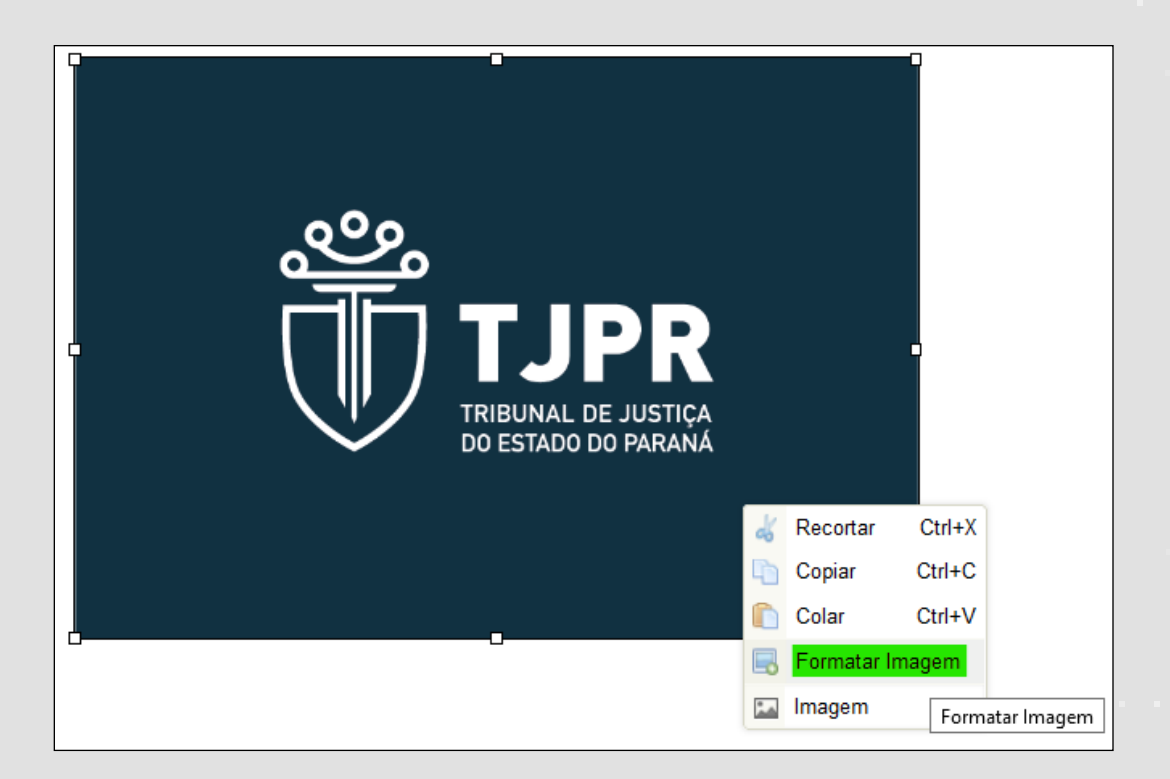

Para adicionar bordas à imagem, clique com o botão direito sobre a imagem, selecione a opção "Formatar Imagem", atribua um número ao campo "Borda" e clique em "OK". Quanto maior o número, maior será a espessura.

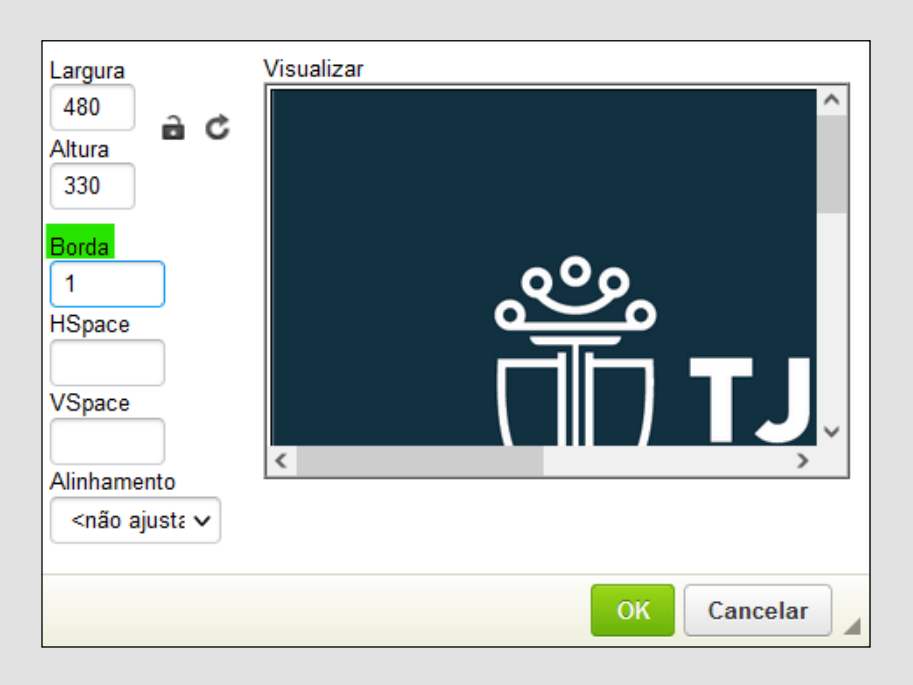

Caso a imagem seja uma captura de tela, os passos são os mesmos descritos acima. Para realizar a captura, sugere-se a utilização do recurso "Ferramenta de Captura", do próprio sistema Windows (atalho: Windows + Shift + S), ou a ferramenta "Greenshot", disponível para download na Central de Software do Tribunal.

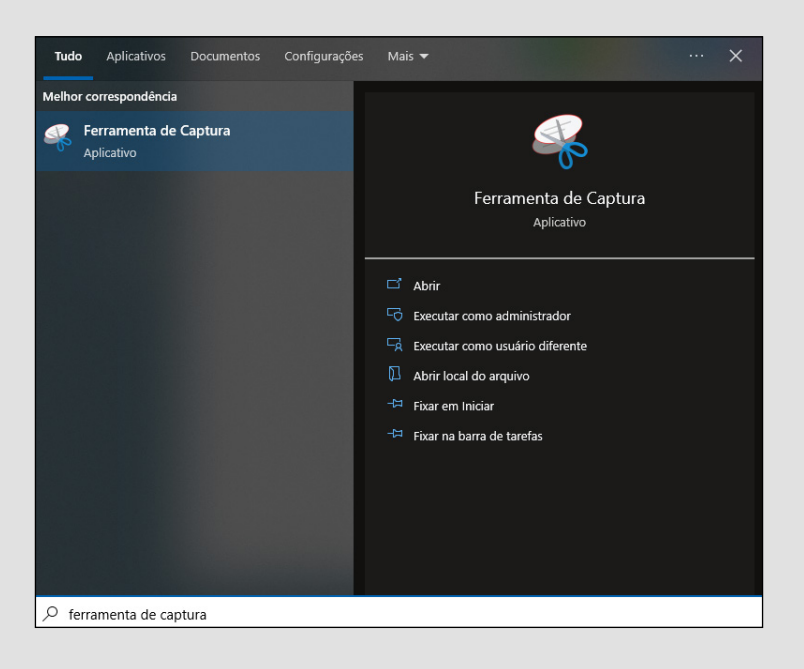

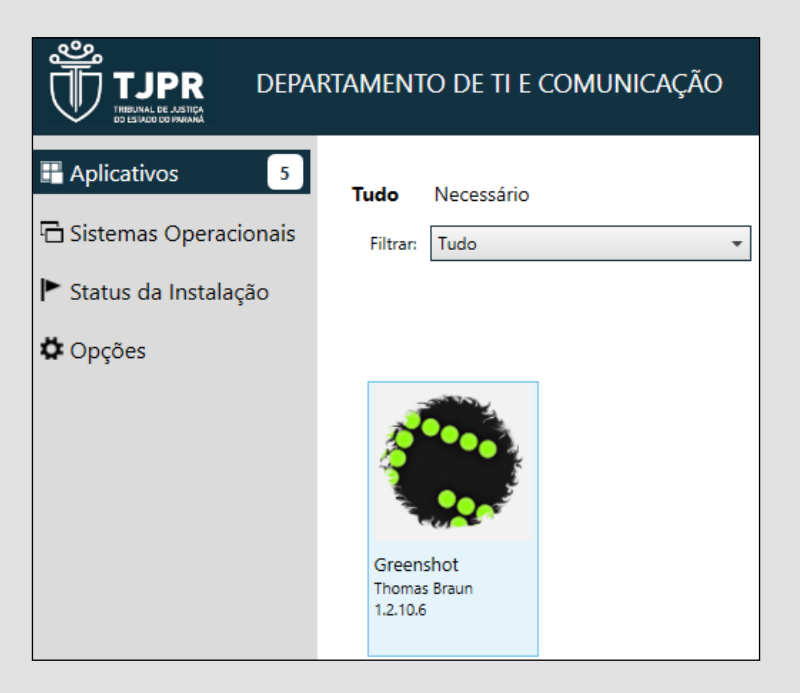

## <span id="page-48-0"></span>**COPIAR NÚMEROS DE PROCESSOS**

Ao navegar pela listagem de processos, é possível copiar o número dos autos sem formatação apenas clicando no respectivo botão ao lado do numeral. O mesmo procedimento pode ser feito dentro do processo individual. Em ambos os casos o número do processo selecionado será copiado para a área de transferência, bastando que o Magistrado ou Magistrada o cole onde desejar (atalho: Ctrl+V).

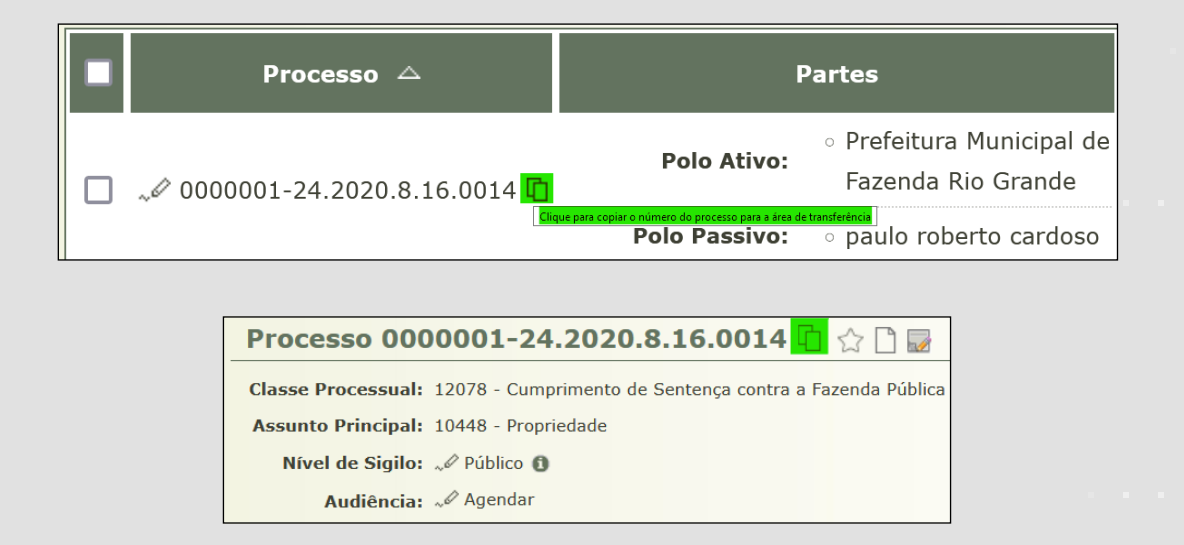

## <span id="page-49-0"></span>**FERRAMENTAS ESPECÍFICAS – INFÂNCIA E JUVENTUDE**

#### **Acolhimentos**

Informações sobre acolhimentos, para controle dos prazos de reavaliação, podem ser obtidas acessando a aba "Processos" e selecionando as opções "Adoção" e "Crianças/Adolescentes Acolhidos".

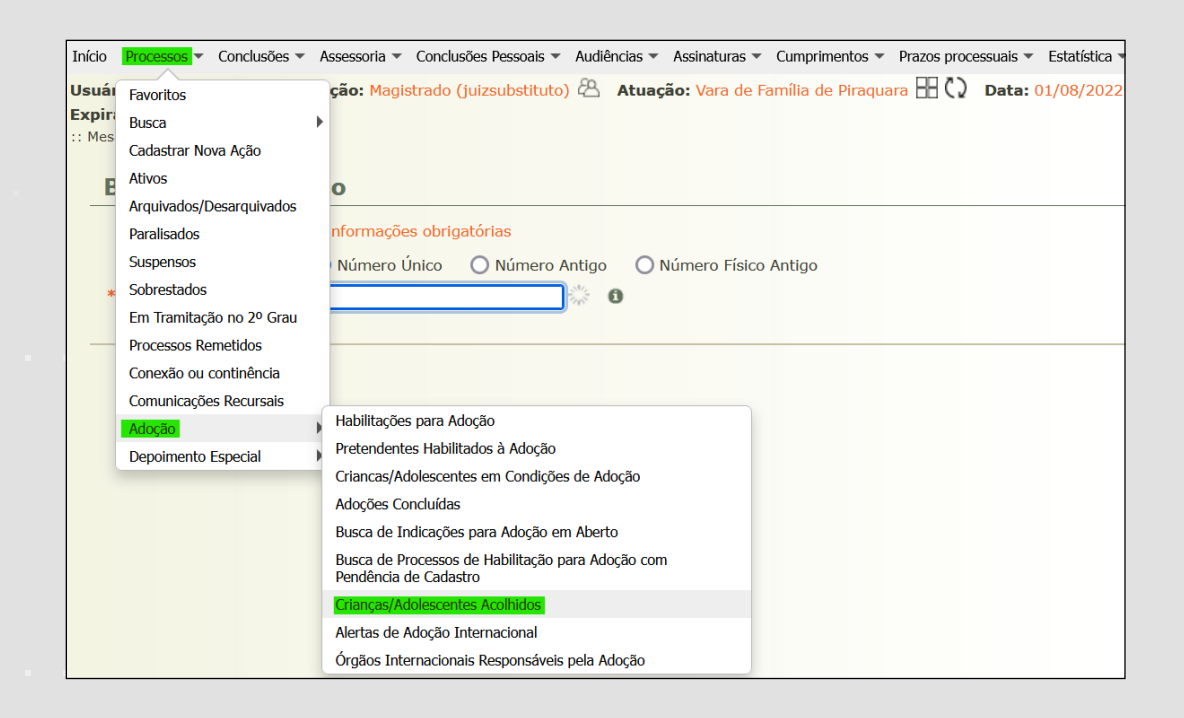

A pesquisa por este filtro abrirá a lista de acolhimentos da unidade (ordenável por "nome" e por "período de acolhimento") e uma tela em que é possível diversas formas de filtragem, inclusive por data de acolhimento:

<span id="page-50-0"></span>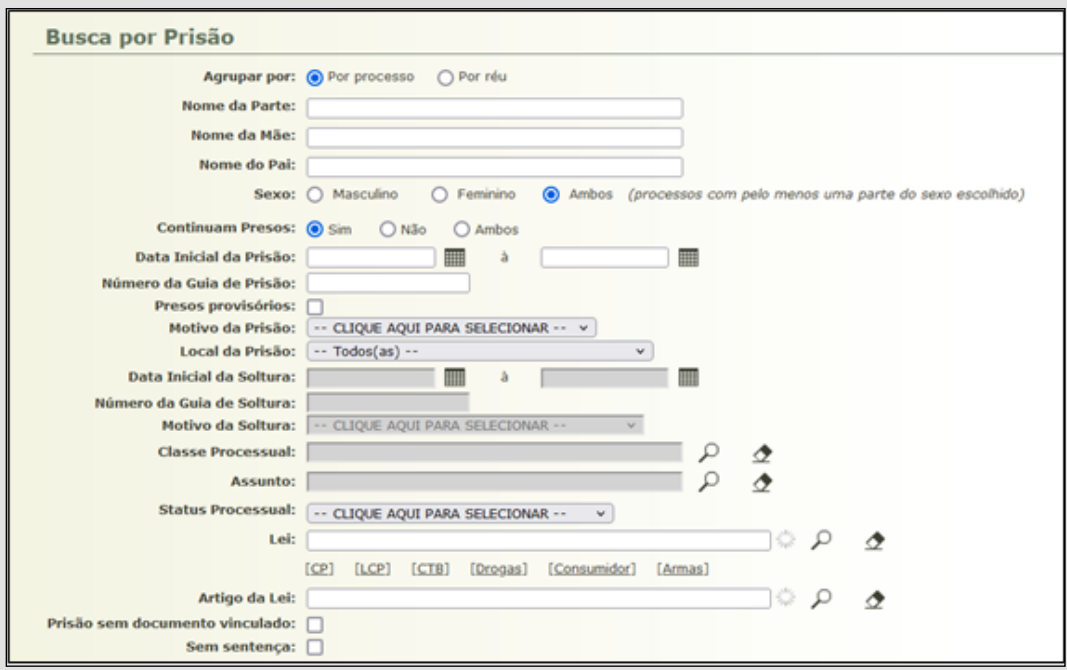

#### **Prazo de destituição do poder familiar**

Informações sobre o prazo de destituição do poder familiar podem ser obtidas pela Mesa do Magistrado, acessando aba "Alertas", selecionando a competência "Infância e Juventude" e escolhendo a opção "Alerta Prazo Destituição Familiar".

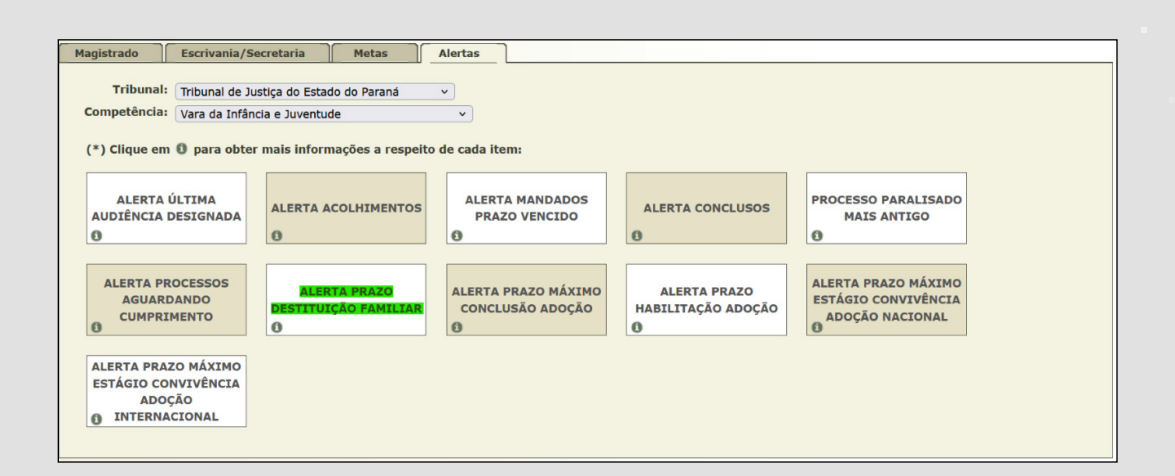

<span id="page-51-0"></span>Quando feita a pesquisa por este filtro, abre-se a relação de todos os processos que versam sobre destituição de poder familiar em trâmite na unidade. A lista é ordenável por data de distribuição, último movimento e dias paralisados. Também é possível o refinamento da informação por Classe Processual, Assunto Principal e período específico.

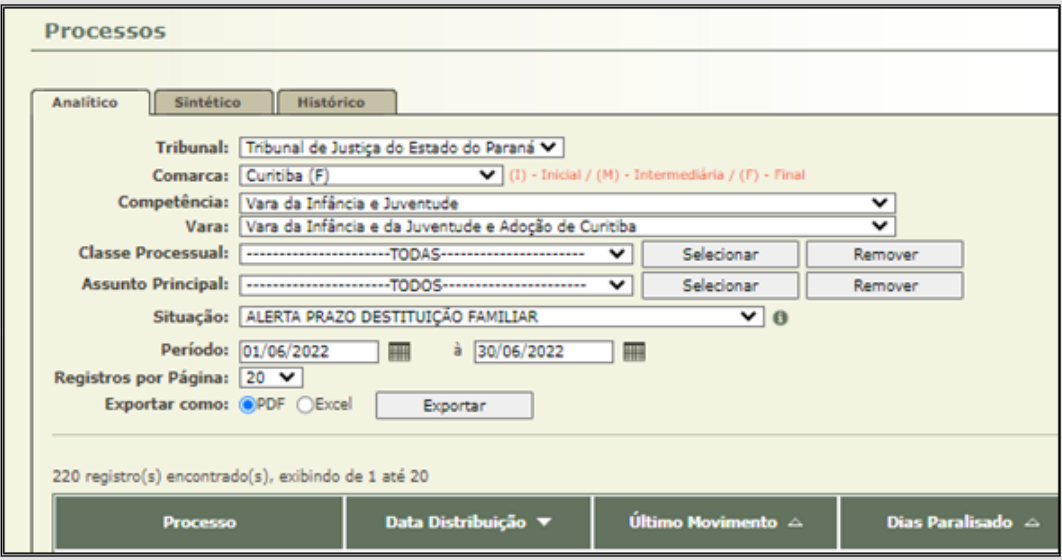

#### **Prazos de estágio de convivência para adoção nacional ou internacional**

Informações sobre os prazos máximos de estágio de convivência para adoção nacional ou internacional (visando ao controle e monitoramento dos prazos processuais máximos) podem ser obtidos na Mesa do Magistrado, acessando a aba "Alertas", selecionando se a competência "Infância e Juventude" e escolhendo as opções "Alerta Prazo Máximo Estágio de Convivência Adoção Nacional" e "Alerta Prazo Máximo Estágio de Convivência Adoção Internacional".

<span id="page-52-0"></span>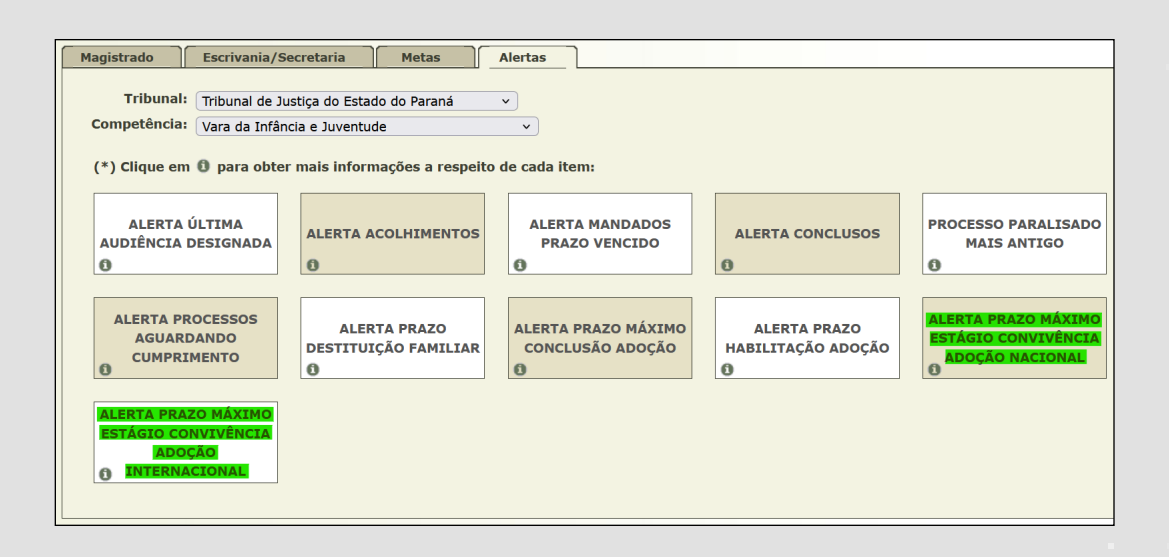

#### **Prazo de internação provisória**

Informações sobre o prazo de internação provisória (para controle do prazo máximo da medida cautelar socioeducativa extrema) podem ser obtidas na Mesa do Magistrado, acessando a aba "Alertas", selecionando a competência "Justiça Juvenil – Adolescente em Conflito com a Lei" e escolhendo a opção: "Alerta Prazo Internação Provisória".

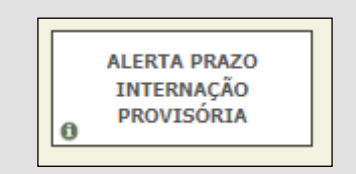

#### <span id="page-53-0"></span>**Prazo de execução de medidas socioeducativas de internação e inserção em regime de semiliberdade**

Informações sobre o prazo de execução de medidas socioeducativas de internação e de inserção em regime de semiliberdade (para controle dos prazos máximos de reavaliação e de cumprimento das medidas em meio) podem ser obtidas na Mesa do Magistrado, acessando a aba "Alertas", selecionando a competência "Justiça Juvenil – Adolescente em Conflito com a Lei" e escolhendo a opção "Alerta Exec. Med. Socioeducativas – Internação E Semiliberdade".

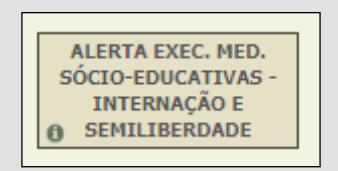

#### **Prazo de execução de medidas socioeducativas de internação (sanção)**

Informações sobre o prazo de execução de medidas socioeducativas de internação sanção (para controle do prazo máximo de cumprimento daquela espécie de medida em meio fechado) podem ser obtidas na Mesa do Magistrado, acessando a aba "Alertas", selecionando a competência "Justiça Juvenil – Adolescente em Conflito com a Lei" e escolhendo a opção "Alerta Exec. Med. Socioeducativas – Internação Sanção com Prazo".

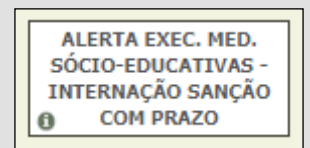

#### <span id="page-54-0"></span>**Prazo de execução de medidas socioeducativas de liberdade assistida e de prestação de serviços à comunidade**

Informações sobre o prazo de execução de medidas socioeducativas de liberdade assistida e de prestação de serviços à comunidade (para controle dos prazos máximos de reavaliação e de cumprimento das medidas em meio aberto) podem ser obtidas na Mesa do Magistrado, acessando a aba "Alertas", selecionando a competência "Justiça Juvenil – Adolescente em Conflito com a Lei" e escolhendo as opções "Alerta Exec. Med. Socioeducativas – Liberdade Assistida" e "Alerta Exec. Med. Socioeducativas – Prestação Serviços Comunidade".

> ALERTA EXEC. MED. SÓCIO-EDUCATIVAS -LIBERDADE ASSISTIDA

**ALERTA EXEC. MED.** SÓCIO-EDUCATIVAS -PRESTAÇÃO SERVICOS **COMUNIDADE**  $\ddot{\mathbf{0}}$ 

## <span id="page-55-0"></span>**MAIS INFORMAÇÕES**

Dicas sobre o uso das ferramentas Minuta Expressa e Comentários já foram transmitidas no nosso segundo boletim informativo. Acesse-o [aqui](https://sway.office.com/duEHbnXbTAU82B0D) ou através do link [https://sway.office.com/duEHbnXbTAU82B0D.](https://sway.office.com/duEHbnXbTAU82B0D)

Lembre-se também que no nosso site estão disponíveis outros manuais. Entre eles: (a) Roteiro de Inspeção Anual – PROJUDI; (b) Manual de Técnicas Avançadas - Projudi para Magistrados. Confira [aqui](https://www.tjpr.jus.br/corregedoria?p_p_id=101_INSTANCE_hBdlYcS1yEFH&p_p_lifecycle=0&p_p_state=normal&p_p_mode=view&p_p_col_id=column-1&p_p_col_pos=1&p_p_col_count=2&a_page_anchor=60310771), onde também se explica o relevante caminho para cadastro de modelos.

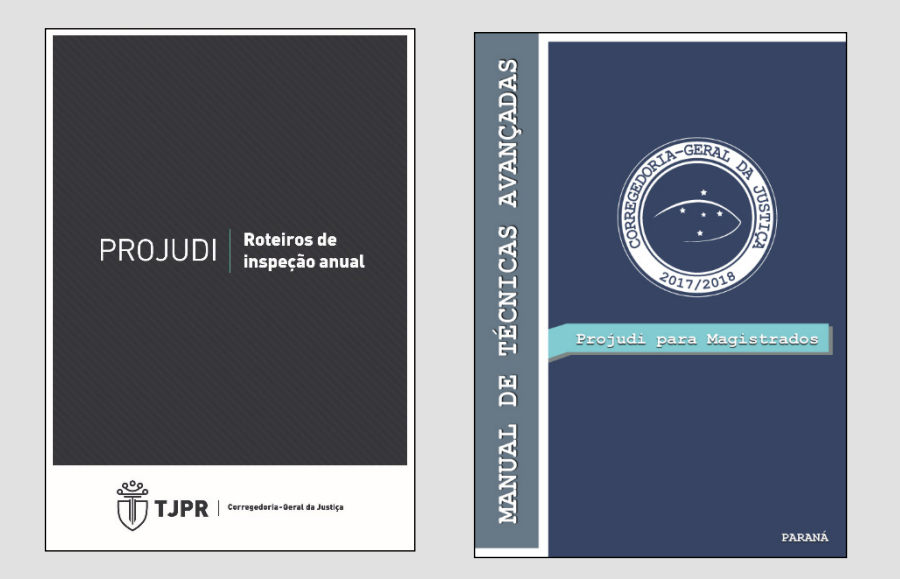

Para aprofundar estudos sobre o sistema SEI, acesse o curso disponibilizado pela EJUD clicando [aqui](https://ead.tjpr.jus.br/enrol/index.php?id=427).

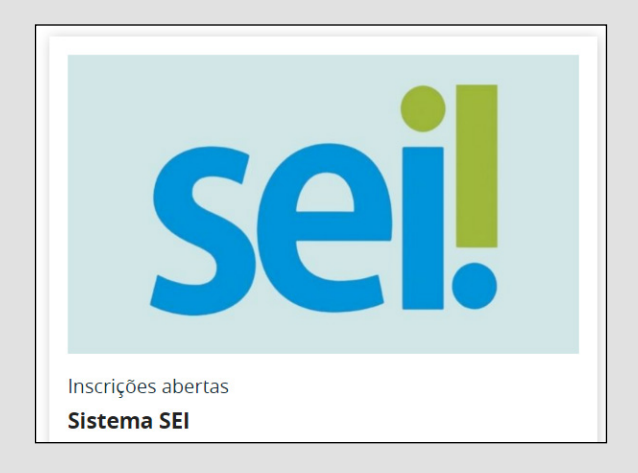

#### <span id="page-56-0"></span>**CONTATO**

Em caso de dúvidas, procure nossa assessoria correicional via Teams ou use os telefones de contato (41) 3200-2074 e (41) 3200-3025.

Juizados: **Rodrigo** (Teams: rodrigo.araujo);

Infância e Família: **Danilo** (Teams: daniloh);

Cível e Fazenda Pública: **Gustavo** (Teams: gustavo.lachowski);

Crime e Execução Penal: **Caio** (Teams: ccj).

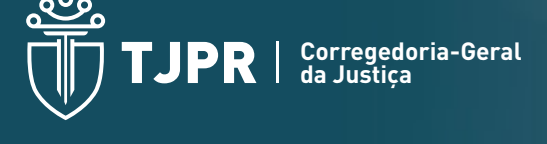

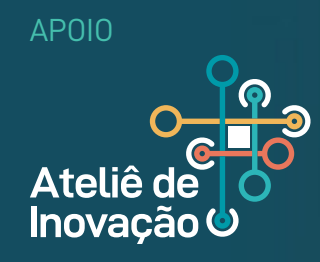

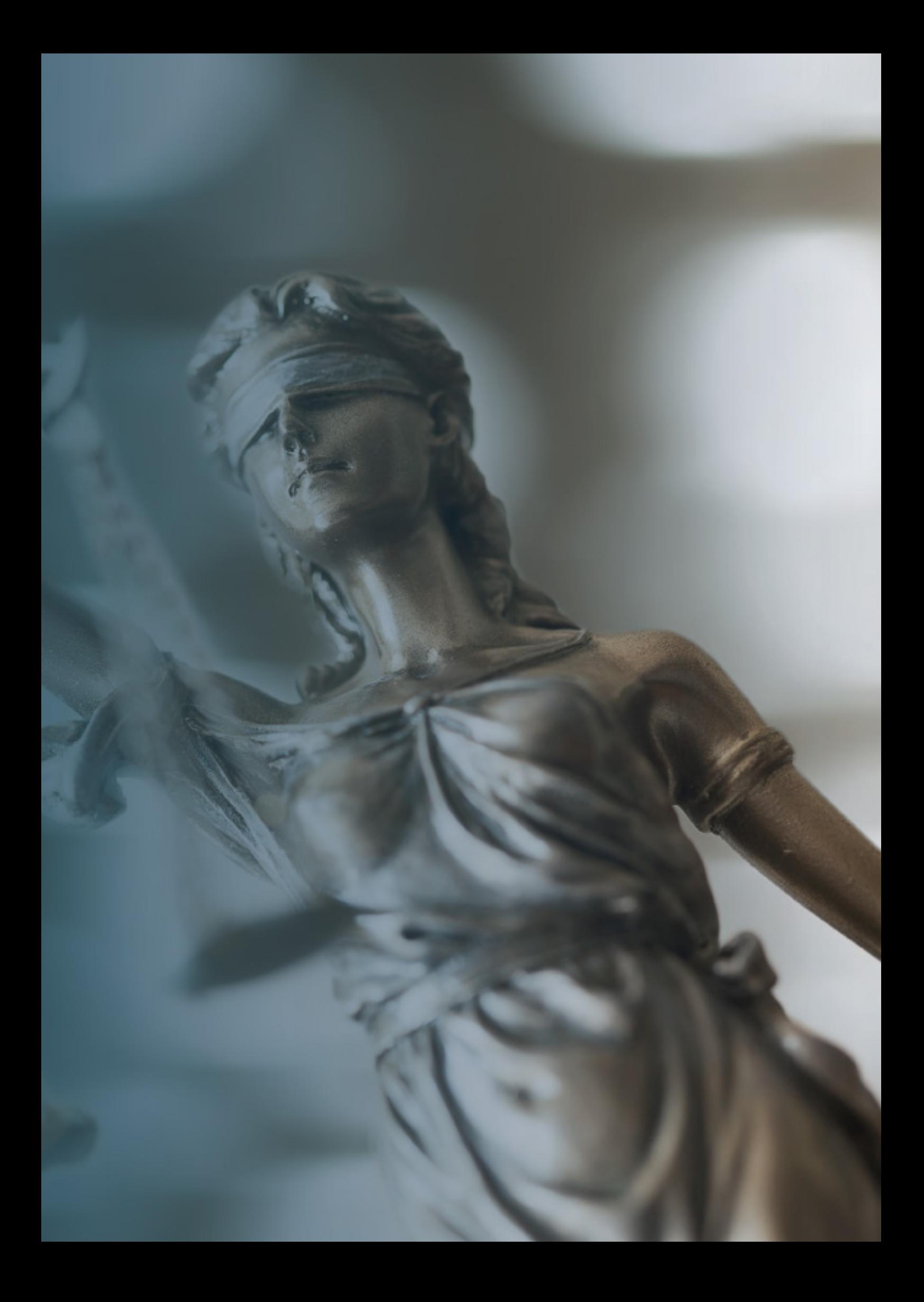

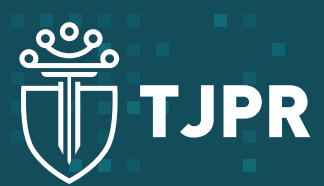

**Corregedoria-Geral da Justiça**

tjpr.jus.br/corregedoria

cgj@tjpr.jus.br

(41) 3200-2074 e (41) 3200-3025